**Herzlichen Glückwunsch! Mit Ihrem neuen iMac haben Sie den idealen Partner gefunden.**

## **Gestatten: Ihr iMac.**

**[www.apple.com/de/imac](http://www.apple.com/de/imac/)**

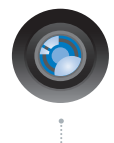

#### **Integrierte iSight-Kamera und iChat**

Chatten Sie per Video mit Feunden und Verwandten auf der ganzen Welt.

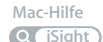

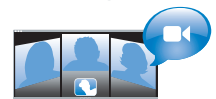

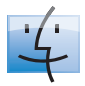

**Finder** Blättern Sie mit Cover Flow durch Ihre Albumcover.

**Finder Mac-Hilfe**

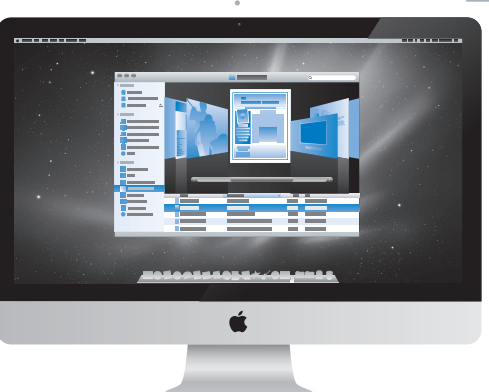

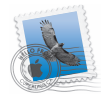

**Mail** Verwalten Sie Ihre E-Mail-Accounts zentral an einem Ort. **Mac-Hilfe Mail**

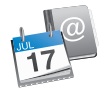

#### **iCal und Adressbuch**

Synchronisieren Sie Ihren Terminkalender und Ihre Kontaktadressen.

**Mac-Hilfe**

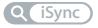

## **Mac OS X Snow Leopard**

#### **[www.apple.com/de/macosx](http://www.apple.com/de/macosx/)**

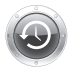

**Time Machine** Nutzen Sie die automatische Sicherung und Wiederherstellung Ihrer Dateien. **Mac-Hilfe**

**Time Machine**  $\overline{O}$ 

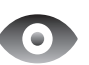

**Übersicht** Zeigen Sie Ihre Dateien sofort in einer Vorschau an. **Mac-Hilfe**

**Übersicht**

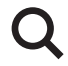

**Spotlight** Finden Sie in Sekundenschnelle alles auf Ihrem Mac.

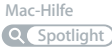

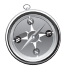

**Safari** Surfen Sie im Web mit diesem schnellen Browser. **Mac-Hilfe**

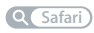

## **iLife**

**[www.apple.com/de/ilife](http://www.apple.com/de/ilife/)**

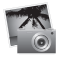

**iPhoto** Verwalten und suchen Sie Ihre Fotos nach Gesichtern, Orten

oder Ereignissen. **iPhoto-Hilfe**

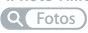

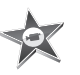

**iMovie** Erstellen Sie im Handumdrehen einen Film und schneiden Sie ihn wie ein Profi.

**iMovie-Hilfe Film**

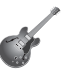

**GarageBand** Lernen Sie ein Instrument. Starten Sie eine Jam Session. Zeichnen Sie eigene Songs auf und mischen Sie sie. **GarageBand-Hilfe Aufnahme record**

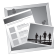

**iWeb** Erstellen und veröffentlichen Sie eigene Websites einfach per Mausklick. **iWeb-Hilfe website Website**

## **Inhalt**

## **[Kapitel 1: Auspacken, installieren, fertig.](#page-6-0)**

- [Paketinhalt](#page-8-0)
- [Installieren Ihres iMac](#page-9-0)
- [Aktivieren des Ruhezustands oder Ausschalten Ihres iMac](#page-14-0)

## **[Kapitel 2: Arbeiten mit Ihrem iMac](#page-16-0)**

- [Die wichtigsten Komponenten Ihres iMac](#page-19-0)
- [Anschlüsse an Ihrem iMac](#page-21-0)
- [Andere Komponenten Ihres iMac](#page-23-0)
- [Merkmale von Apple Wireless Keyboard und Apple Magic Mouse](#page-25-0)
- [Verwenden des Apple Wireless Keyboard](#page-27-0)
- [Verwenden der Apple Magic Mouse](#page-29-0)
- [Zusätzliche Informationsquellen](#page-31-0)

## **[Kapitel 3: Erweitern des Arbeitsspeichers](#page-34-0)**

- [Installieren einer Speichererweiterung](#page-36-0)
- [Prüfen, ob die Speichererweiterung vom iMac erkannt wird](#page-41-0)

## **[Kapitel 4: Gibt es ein Problem? Hier ist die Lösung.](#page-42-0)**

- [Probleme, die das Weiterarbeiten mit Ihrem iMac verhindern](#page-44-0)
- [Austauschen der Batterien](#page-47-0)
- [Verwenden des Programms "Apple Hardware Test"](#page-49-0)
- [Probleme mit Ihrer Internetverbindung](#page-50-0)
- [Probleme mit der drahtlosen AirPort-Kommunikation](#page-53-0)
- [Aktualisieren Ihrer Software](#page-54-0)
- [Ein Programm reagiert nicht mehr](#page-55-0)
- [Neuinstallieren der mit Ihrem iMac gelieferten Software](#page-55-1)
- [Andere Probleme](#page-57-0)
- [Weitere Informationen, Service und Support](#page-59-0)
- [Seriennummer Ihres Produkts](#page-61-0)

## **[Kapitel 5: Wichtige Tipps und Infos](#page-62-0)**

- [Wichtige Sicherheitsinformationen](#page-63-0)
- [Wichtige Informationen zur Handhabung](#page-67-0)
- [Reinigen Ihres iMac](#page-69-0)
- [Informationen zu Ergonomie](#page-70-0)
- [Apple und der Umweltschutz](#page-72-0)
- [Regulatory Compliance Information](#page-74-0)

# **1**

# <span id="page-6-0"></span>**1 Auspacken, installieren, fertig.**

**[www.apple.com/de/imac](http://www.apple.com/de/imac/)**

**Mac-Hilfe Migrationsassistent**

Ihr iMac ist so konzipiert, dass Sie ihn ganz einfach installieren und in Betrieb nehmen können. Wenn Sie bisher noch nicht mit einem iMac gearbeitet haben oder dies Ihr erster Mac-Computer ist, lesen Sie zunächst die Anleitungen zur Inbetriebnahme des Computers in diesem Kapitel.

*Wichtig:* Lesen Sie alle Installationsanleitungen und Sicherheitsinformationen durch (vgl. [Seite 64](#page-63-1)), bevor Sie den iMac an das Stromnetz anschließen.

Wenn Sie ein erfahrener Benutzer sind, können Sie vermutlich sofort mit Ihrer Arbeit beginnen. Lesen Sie jedoch auf jeden Fall die Informationen in Kapitel 2 "Arbeiten mit [Ihrem iMac"](#page-16-1), um die neuen Leistungsmerkmale Ihres iMac kennen zu lernen.

In der Mac-Hilfe, auf die Sie mit Ihrem iMac zugreifen können, finden Sie Antworten auf zahlreiche Fragen. Informationen zur Mac-Hilfe finden Sie im Abschnitt "Zusätzliche [Informationsquellen" auf Seite 32.](#page-31-1)

Bevor Sie mit der Konfiguration Ihres iMac beginnen, entfernen Sie eventuell noch vorhandene Schutzfolien vom Computer.

## <span id="page-8-0"></span>Paketinhalt

Zum Lieferumfang Ihres iMac gehören ein Apple Wireless Keyboard, eine drahtlose Apple Magic Mouse und ein Netzkabel.

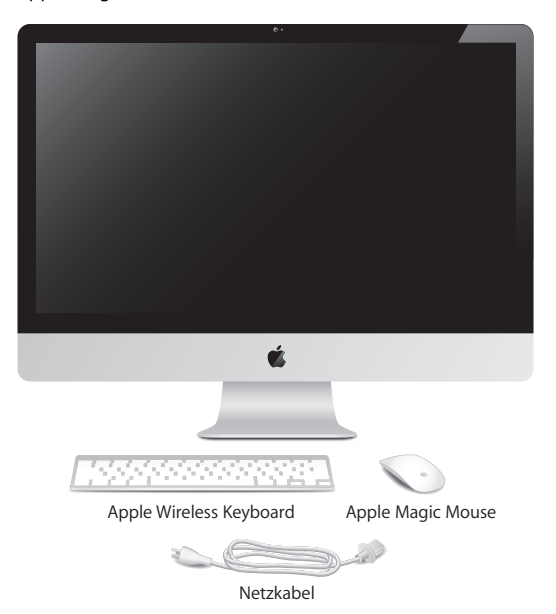

## <span id="page-9-0"></span>Installieren Ihres iMac

Befolgen Sie zum Anschließen Ihres iMac die Anleitungen auf den nächsten Seiten. Warten Sie mit dem Einschalten Ihres iMac, bis Sie Schritt 4 ausgeführt haben.

**Schritt 1: Führen Sie das Netzkabel durch die Öffnung im Aufstellfuß und schließen Sie es an der Rückseite des iMac an. Verbinden Sie das Kabel dann mit dem Stromnetz.**

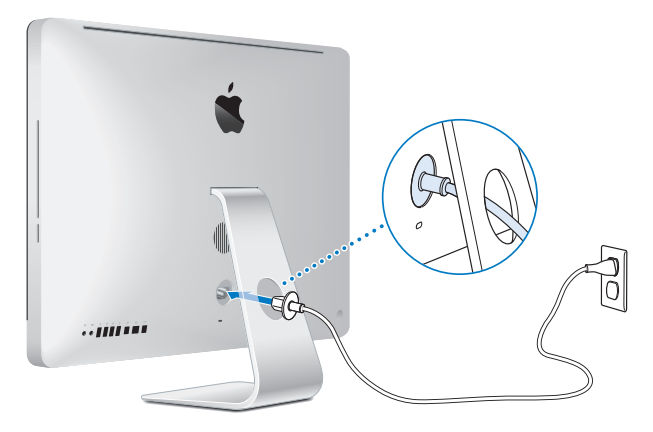

**Schritt 2: Schließen Sie für die Verbindung mit dem Internet oder mit einem Netzwerk ein Ende des Ethernetkabels an den Ethernetanschluss Ihres iMac an. Schließen Sie das andere Ende an ein Kabelmodem, ein DSL-Modem oder ein Netzwerk an.**

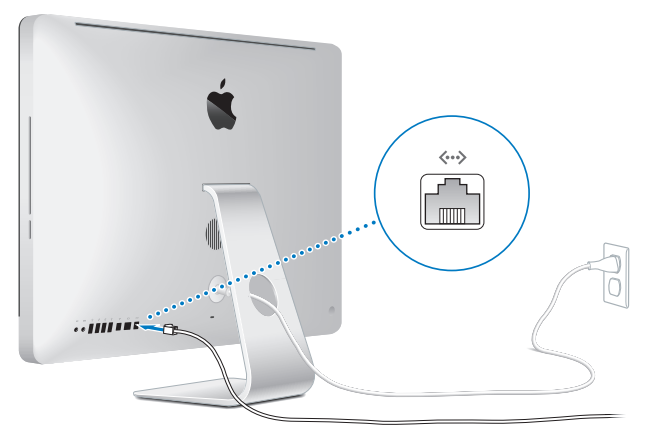

Ihr iMac ist mit der AirPort Extreme-Technologie für die drahtlose Netzwerkunterstützung ausgestattet. Informationen zum Konfigurieren der drahtlosen Kommunikation können Sie anzeigen, indem Sie "Hilfe" > "Mac-Hilfe" wählen und nach "AirPort" suchen.

Zum Verwenden einer Wählverbindung benötigen Sie ein externes USB-Modem. Verbinden Sie das Modem mit einem USB-Anschluss Ihres iMac und schließen Sie das Modem dann über ein Telefonkabel an eine Telefondose an.

#### **Schritt 3: Einschalten Ihrer drahtlosen Tastatur und Maus.**

Drücken Sie den Ein-/Ausschalter an der rechten Seite Ihres Apple Wireless Keyboard und setzen Sie den Schalter an der Unterseite Ihrer Apple Magic Mouse entsprechend, um die Geräte einzuschalten und mit Ihrem iMac zu verwenden.

Ihre drahtlose Tastatur und Maus werden mit installierten AA-Batterien geliefert und sind bereits logisch mit Ihrem iMac verbunden. Durch das logische Verbinden können Tastatur und Maus drahtlos mit Ihrem iMac kommunizieren.

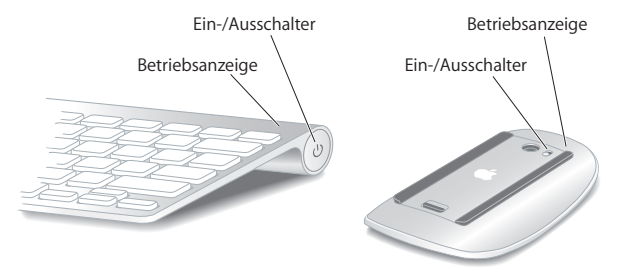

Wenn Sie Ihre Tastatur und Maus zum ersten Mal einschalten, leuchtet die Anzeige 5 Sekunden lang. Hiermit wird angezeigt, dass die Batterien in Ordnung sind. Anschließend blinkt die Anzeige, bis Sie Ihren iMac einschalten und die Verbindung hergestellt ist. Lässt sich die Tastatur oder Maus nicht einschalten, vergewissern Sie sich, dass die Batterien korrekt installiert und aufgeladen sind (vgl. [Seite 48\)](#page-47-1).

*Hinweis:* Wenn Sie eine USB-Tastatur oder eine USB-Maus erworben haben, schließen Sie das Kabel an einen USB-Anschluss (\vation der Rückseite Ihres iMac an.

## **Schritt 4: Drücken Sie den Ein-/Ausschalter (**®**) an der Rückseite Ihres iMac, um ihn einzuschalten.**

Beim Einschalten des iMac ertönt ein akustisches Signal. Klicken Sie mit der Maus, um sie mit Ihrem iMac zu verbinden.

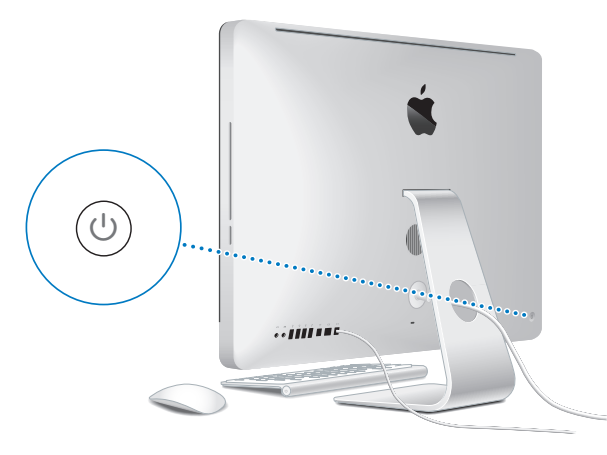

*Wichtig:* Wenn Tastatur und Maus noch nicht logisch mit Ihrem iMac verbunden sind, befolgen Sie die angezeigten Anleitungen zum Herstellen der Verbindung. Möglicherweise müssen Sie einmal mit der Maus klicken, um eine Verbindung herzustellen. Weitere Informationen zum Herstellen einer Verbindung finden Sie auf [Seite 29](#page-28-0).

#### **Schritt 5: Verwenden Sie den Systemassistenten, um den iMac zu konfigurieren.**

Wenn Sie den iMac zum ersten Mal einschalten, wird der Systemassistent geöffnet. Der Systemassistent kann Sie bei der Eingabe der Internet- und E-Mail-Informationen unterstützen und einen Benutzer-Account auf Ihrem iMac einrichten. Wenn Sie bereits mit einem Mac gearbeitet haben, kann der Systemassistent auch automatisch Dateien, Programme und andere Daten von Ihrem vorigen Mac auf Ihren neuen iMac übertragen.

Wenn Sie Ihren anderen Mac weder behalten noch weiter verwenden wollen, empfiehlt es sich, die Berechtigung dieses Computers zum Abspielen von im iTunes Store erworbenen Musiktiteln, Videos oder Hörbüchern zu deaktivieren. Anschließend lassen sich mit diesem Computer Ihre gekauften Musiktitel, Videos oder Audiobücher nicht mehr abspielen, und Sie können einen anderen Computer entsprechend konfigurieren. Wenn Sie weitere Informationen hierzu benötigen, öffnen Sie iTunes und wählen Sie "iTunes-Hilfe" aus dem Menü "Hilfe".

Wenn Sie beim erstmaligen Starten Ihres Computers Ihre Daten nicht mit dem Systemassistenten übertragen haben, können Sie später den Migrationsassistenten dazu verwenden. Öffnen Sie die Ordner "Programme" > "Dienstprogramme" und starten Sie den Assistenten durch Doppelklicken auf das Symbol "Migrationsassistent".

Prüfen Sie nach der Konfiguration, ob Aktualisierungen für die Software vorhanden sind. Wählen Sie "Apple" ( $\hat{\blacklozenge}$ ) > "Softwareaktualisierung" in der Menüleiste und befolgen Sie die anzeigten Anleitungen.

#### **Schritt 6: Passen Sie Ihren Schreibtisch an und legen Sie Ihre Einstellungen fest.**

Mithilfe der Systemeinstellungen können Sie den Schreibtisch schnell und einfach anpassen. Mit den Systemeinstellungen lassen sich die meisten Einstellungen Ihres iMac schnell und einfach festlegen oder ändern. Wählen Sie in der Menüleiste "Apple" ( $\bullet$ ) > "Systemeinstellungen" oder klicken Sie auf das Symbol "Systemeinstellungen" im Dock. Wenn Sie weitere Informationen wünschen, öffnen Sie die Mac-Hilfe und suchen Sie nach "Systemeinstellungen" oder gezielt nach dem Namen einer bestimmten Systemeinstellung, die Sie ändern möchten.

## <span id="page-14-0"></span>Aktivieren des Ruhezustands oder Ausschalten Ihres iMac

Wenn Sie Ihre Arbeit am iMac abgeschlossen haben, können Sie den Ruhezustand Ihres Computers aktivieren oder den Computer ausschalten.

#### **Aktivieren des Ruhezustands für Ihren iMac**

Wenn Sie Ihren iMac nur kurze Zeit nicht benötigen, empfiehlt es sich, den Ruhezustand zu aktivieren. Befindet sich der iMac im Ruhezustand, wird die Bildschirmanzeige ausgeblendet. In diesem Fall kann der iMac schnell wieder aktiviert werden, ohne zuvor den kompletten Startvorgang durchlaufen zu müssen.

#### **Verwenden Sie eine der folgenden Methoden, um den Ruhezustand für Ihren iMac zu aktivieren:**

- Wählen Sie "Apple" ( $\bigcirc$ ) > "Ruhezustand" aus der Menüleiste.
- Drücken Sie den Ein-/Ausschalter ((b) an der Rückseite des iMac.
- Wählen Sie "Apple" ( $\bullet$ ) > "Systemeinstellungen". Klicken Sie dann auf "Energie sparen" und legen Sie fest, wann der Ruhezustand aktiviert werden soll.

• Halten Sie die Taste "Start/Pause" (▶µ) der optional erhältlichen Apple Remote-Fernbedienung 3 Sekunden lang gedrückt.

#### **Gehen Sie wie folgt vor, um den Ruhezustand Ihres iMac zu beenden:**

- Drücken Sie eine beliebige Taste auf der Tastatur.
- Â Klicken Sie mit der Maus.
- Drücken Sie den Ein-/Ausschalter ( $\bigcup$ ) an der Rückseite des iMac.
- Drücken Sie eine beliebige Taste auf der optionalen Apple Remote-Fernbedienung.

Wenn der iMac in den Ruhezustand umschaltet, wird der aktuelle Status Ihrer Arbeitsumgebung gesichert, sodass Ihre Programme, Dokumente und Einstellungen nach dem Beenden des Ruhezustands exakt wieder so angezeigt werden wie vorher.

### **Ausschalten Ihres iMac**

Schalten Sie Ihren iMac aus, wenn Sie ihn für einen längeren Zeitraum (mehr als ein paar Tage) nicht benötigen. Wählen Sie "Apple" ( $\bullet$ ) > "Ausschalten". Drücken Sie den Ein-/Ausschalter ((U), um den iMac wieder einzuschalten.

*BITTE BEACHTEN:* Schalten Sie Ihren iMac vor dem Transportieren aus. Transportieren Sie Ihren iMac, während sich die Festplatte dreht, kann die Festplatte beschädigt werden. Hierdurch kann es zu Datenverlusten kommen. Unter Umständen können Sie außerdem den Computer nicht mehr von der Festplatte starten.

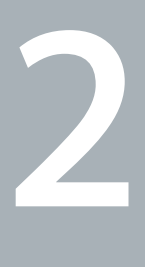

# <span id="page-16-1"></span><span id="page-16-0"></span>**2 Arbeiten mit Ihrem iMac**

**[www.apple.com/de/macosx](http://www.apple.com/de/macosx/)**

**Mac-Hilfe iLife**

Im Folgenden finden Sie einen Überblick über die Komponenten und Anschlüsse Ihres iMac.

Über die Apple-Website ([www.apple.com/de\)](http://www.apple.com/de/) haben Sie Zugriff auf aktuelle Informationen von Apple, kostenlose Software zu Laden und Online-Kataloge mit Software und Hardware für Ihren iMac.

Auf der Apple-Service & -Support-Website unter [www.apple.com/de/support](http://www.apple.com/de/support/) finden Sie zudem die Handbücher zu vielen Apple-Produkten und Näheres zum technischen Support für alle Apple-Produkte.

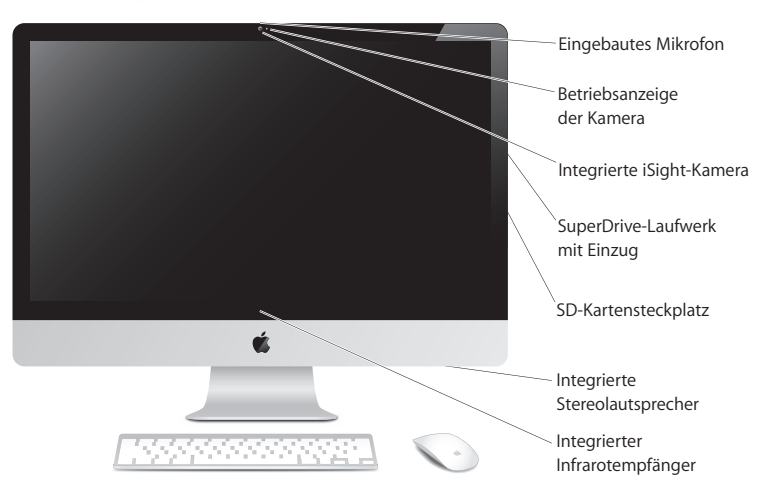

## <span id="page-19-0"></span>Die wichtigsten Komponenten Ihres iMac

#### **Eingebautes Mikrofon**

Zeichnen Sie Ton direkt auf Ihrem iMac auf oder sprechen Sie mit Freunden live über Breitband-Internet, indem Sie das mitgelieferte Programm "iChat" verwenden.

#### **Betriebsanzeige der Kamera**

Die Betriebsanzeige der Kamera leuchtet, wenn die iSight-Kamera aktiv ist.

#### **Integrierte iSight-Kamera**

Halten Sie mit iChat AV Videokonferenzen mit Freunden und Verwandten ab, bearbeiten Sie Fotos mit Photo Booth oder nehmen Sie Filme mit iMovie auf.

#### **SuperDrive-Laufwerk mit Einzug**

Das SuperDrive-Laufwerk mit Einzug liest und beschreibt CDs und DVDs in Standardgröße.

#### **SD-Kartensteckplatz**

Mit einer SD-Karte können Sie ganz einfach Fotos, Videos und Daten auf und von Ihrem iMac übertragen.

#### **Integrierte Stereolautsprecher**

Hören Sie Musik und den Ton von Filmen, Spielen und anderen Multimedia-Dateien.

#### **Integrierter Infrarotempfänger**

Verwenden Sie eine optionale Apple Remote-Fernbedienung (separat erhältlich), um Front Row und Keynote auf Ihrem iMac mithilfe des Infrarotempfängers aus einer Entfernung von bis zu 9 Metern zu steuern.

## <span id="page-21-0"></span>Anschlüsse an Ihrem iMac

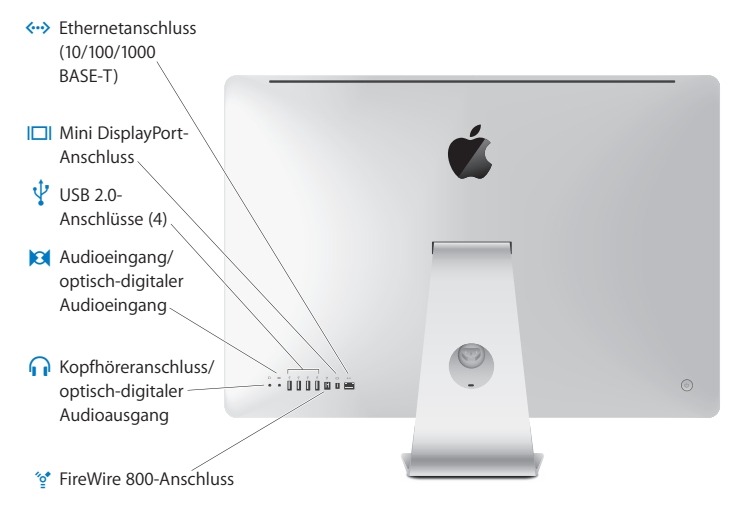

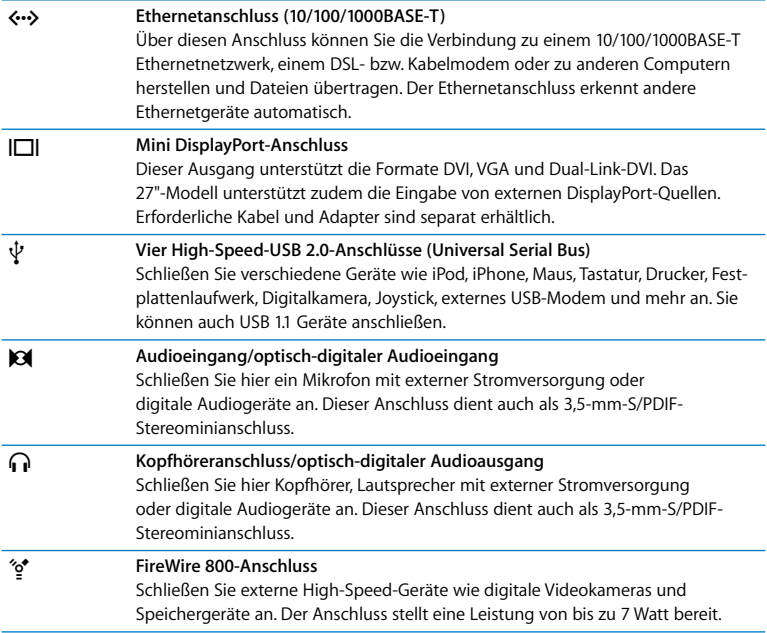

## <span id="page-23-0"></span>Andere Komponenten Ihres iMac

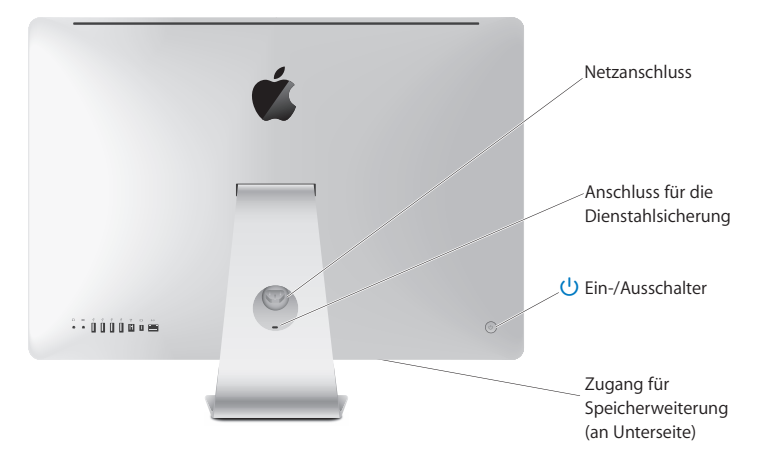

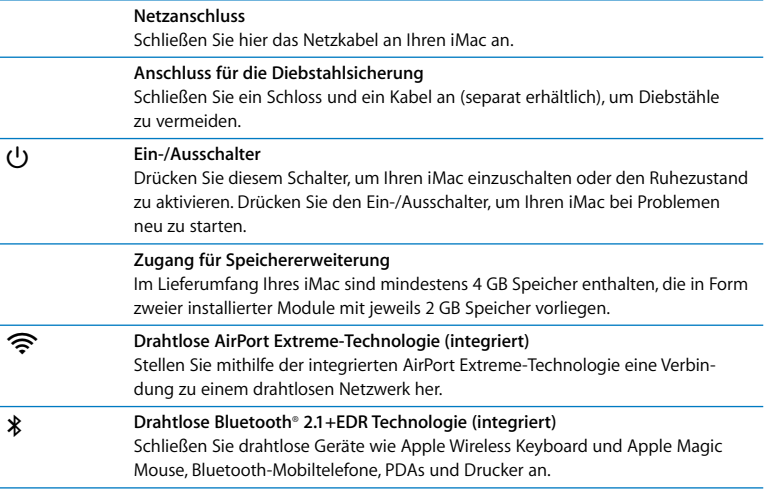

## <span id="page-25-0"></span>Merkmale von Apple Wireless Keyboard und Apple Magic Mouse

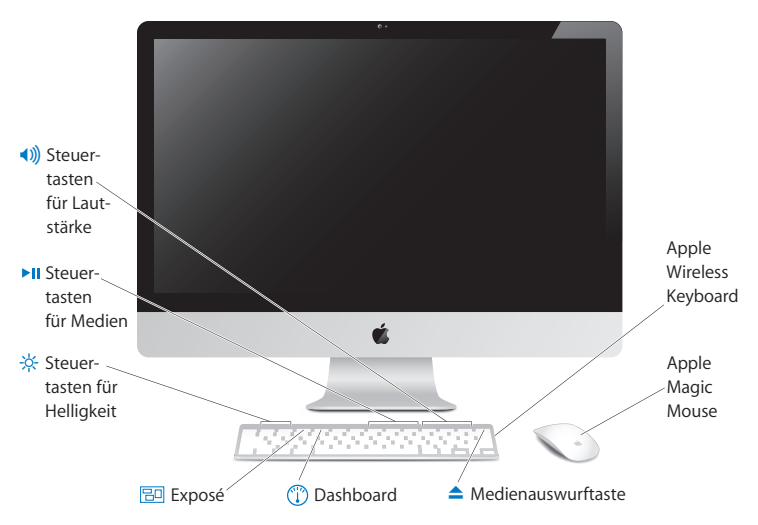

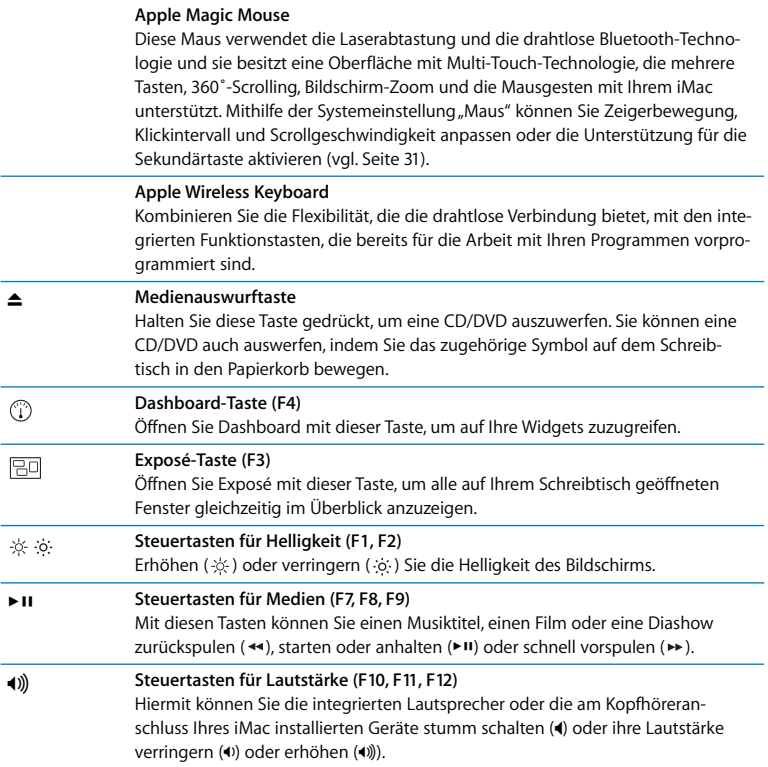

## <span id="page-27-0"></span>Verwenden des Apple Wireless Keyboard

Ihre drahtlose Tastatur wird mit 2 installierten AA-Batterien geliefert und ist bereits logisch mit Ihrem iMac verbunden. Dies bedeutet, dass Ihre Tastatur und Ihr iMac drahtlos miteinander kommunizieren können.

## **Die Anzeigeleuchte**

Die LED auf Ihrer drahtlosen Tastatur fungiert als Batterie- und als Statusanzeige. Wenn Sie Ihre Tastatur zum ersten Mal einschalten, leuchtet die Betriebsanzeige 5 Sekunden lang um anzuzeigen, dass die Batterien in Ordnung sind. Anschließend schaltet sie sich aus. Wenn Sie den Ein-/Ausschalter (U) auf der drahtlosen Tastatur gedrückt haben, die Anzeige jedoch nicht leuchtet, müssen Sie die Batterien vermutlich austauschen. [\(Vgl. "Austauschen der Batterien" auf Seite 48.](#page-47-1))

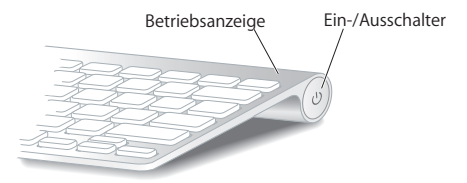

## <span id="page-28-0"></span>**Verbinden Ihrer drahtlosen Tastatur mit Ihrem iMac**

Wenn Ihre Tastatur noch nicht logisch mit Ihrem iMac verbunden ist, blinkt die Anzeige. Hierdurch wird gezeigt, dass sich die Tastatur im Erkennungsmodus befindet und bereit ist, die Verbindung zu Ihrem iMac herzustellen.

#### **Gehen Sie wie folgt vor, um Ihre drahtlose Tastatur zu verbinden:**

- **1** Drücken Sie den Ein-/Ausschalter (®) und lassen Sie ihn los, um Ihre drahtlose Tastatur einzuschalten.
- 2 Wählen Sie "Apple" ( $\bullet$ ) > "Systemeinstellungen" und klicken Sie dann auf "Tastatur".
- **3** Klicken Sie unten rechts im Fenster auf "Bluetooth-Tastatur konfigurieren".
- **4** Wählen Sie Ihre drahtlose Tastatur aus und befolgen Sie die angezeigten Anleitungen.

Wenn Sie Ihre Tastatur und Ihren iMac nicht innerhalb von 3 Minuten verbinden, schalten sich Anzeige und Tastatur aus, um die Batterie zu schonen. Drücken Sie den Ein-/ Ausschalter ( $\bigcup$ ), um Ihre Tastatur wieder einzuschalten und die Verbindung zu Ihrem iMac herzustellen. Nach dem Verbinden von Tastatur und iMac leuchtet die Anzeige 3 Sekunden lang und schaltet sich dann aus.

#### **Verwenden der Tastatur**

Passen Sie Ihre Tastatur mithilfe der Systemeinstellung "Tastatur" an. Hier können Sie die Funktion der Sondertasten ändern, Tastaturkurzbefehle zu Menübefehlen in einem Mac OS X-Programm oder im Finder zuweisen und vieles mehr.

#### **Gehen Sie wie folgt vor, um die Tastatur anzupassen:**

- 1 Wählen Sie "Apple" ( $\bullet$ ) > "Systemeinstellungen".
- **2** Klicken Sie auf "Tastatur" und dann auf "Tastatur" oder "Tastatur-Kurzbefehle".

## <span id="page-29-0"></span>Verwenden der Apple Magic Mouse

Ihre drahtlose Apple Magic Mouse, die mit zwei installierten AA-Batterien geliefert wird, ist bereits logisch mit Ihrem iMac verbunden. Dies bedeutet, dass Ihre Apple Magic Mouse und Ihr iMac drahtlos miteinander kommunizieren können.

## **Die Anzeigeleuchte**

Wenn Sie Ihre Apple Magic Mouse zum ersten Mal einschalten, leuchtet die Anzeige 5 Sekunden lang. Hiermit wird gezeigt, dass die Batterien in Ordnung sind. Wenn Sie die Maus einschalten, die Anzeige jedoch nicht leuchtet, müssen Sie vermutlich die Batterien austauschen. Vgl. "Austauschen der Batterien" auf Seite 48.

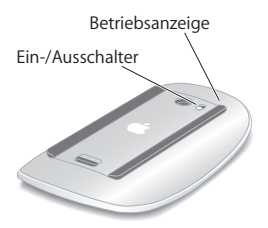

## **Verbinden Ihrer Apple Magic Mouse mit Ihrem iMac**

Wenn Ihre Apple Magic Mouse noch nicht logisch mit Ihrem iMac verbunden ist, blinkt die Anzeige. Hierdurch wird gezeigt, dass sich die Maus im Erkennungsmodus befindet und bereit ist, die Verbindung herzustellen.

#### **Gehen Sie wie folgt vor, um Ihre Maus zu verbinden:**

- **1** Schalten Sie die Maus mit dem Ein-/Ausschalter an der Unterseite der Maus ein.
- 2 Wählen Sie "Apple" ( $\bullet$ ) > "Systemeinstellungen" und klicken Sie dann auf "Maus".
- **3** Klicken Sie unten rechts im Fenster auf "Bluetooth-Maus konfigurieren".
- **4** Wählen Sie Ihre drahtlose Maus aus und befolgen Sie die angezeigten Anleitungen.

Wenn Sie Ihre Maus und Ihren iMac nicht innerhalb von 3 Minuten verbinden, schalten sich Anzeige und Maus aus, um die Batterie zu schonen. Schalten Sie die Maus mit dem Ein-/Ausschalter wieder ein, um die Verbindung zu Ihrem iMac herzustellen. Nachdem Sie die Maus mit Ihrem iMac verbunden haben, leuchtet die Anzeige.

#### <span id="page-30-0"></span>**Verwenden der Apple Magic Mouse**

Mithilfe der Systemeinstellung "Maus" können Sie die Multi Touch-Funktionen Ihrer Apple Magic Mouse kennenlernen und ändern. Wählen Sie "Apple" ( $\bullet$ ) > "Systemeinstellungen" und klicken Sie dann auf "Maus".

## <span id="page-31-1"></span><span id="page-31-0"></span>Zusätzliche Informationsquellen

Weitere Informationen über die Verwendung Ihres iMac stehen in der Mac-Hilfe und im Internet unter der folgenden Adresse zur Verfügung: [www.apple.com/de/support/imac](http://www.apple.com/de/support/imac/).

#### **Gehen Sie wie folgt vor, um die Mac-Hilfe zu öffnen:**

- **1** Klicken Sie im Dock (der Leiste mit Symbolen unten auf Ihrem Bildschirm) auf das Finder-Symbol.
- 2 Wählen Sie "Hilfe" > "Mac-Hilfe" (klicken Sie in der Menüleiste auf das Menü "Hilfe" und wählen Sie "Mac-Hilfe").
- **3** Klicken Sie auf das Suchfeld, geben Sie eine Frage ein und drücken Sie den Zeilenschalter auf Ihrer Tastatur.

## **Weitere Informationen**

Hier finden Sie weitere Informationen zur Verwendung Ihres iMac:

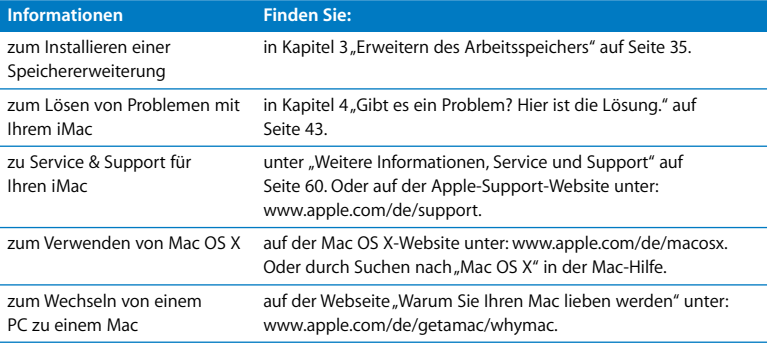

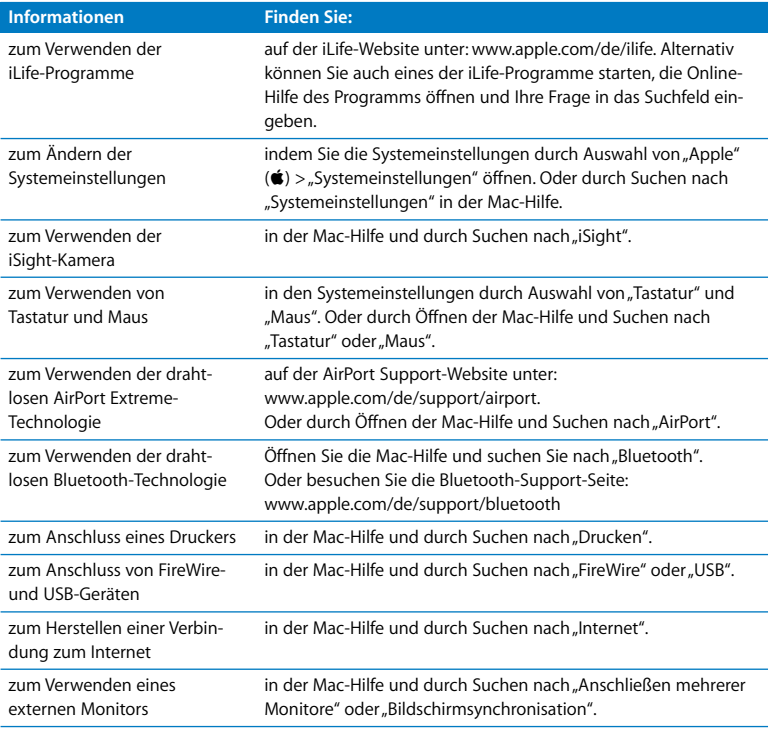

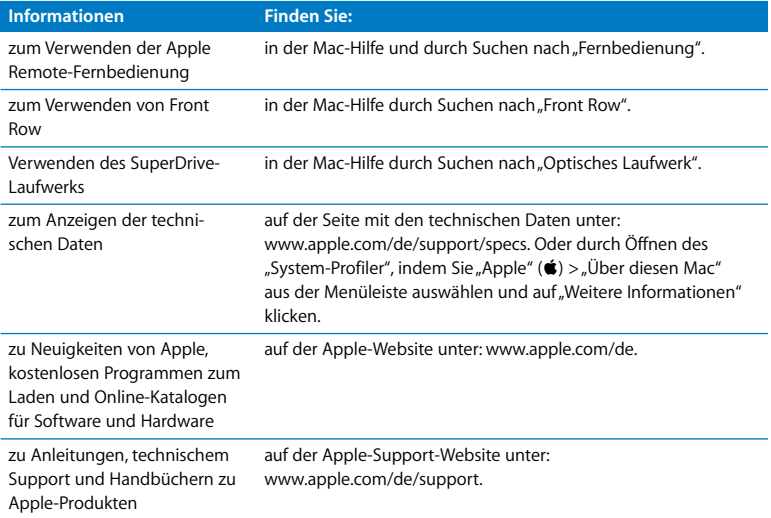

**3**

# <span id="page-34-1"></span><span id="page-34-0"></span>**3 Erweitern des Arbeitsspeichers**

**[www.apple.com/de/store](http://www.apple.com/de/store/)**

**Mac-Hilfe RAM**

Ihr iMac wird mit mindestens 4 GB DDR3-DRAM (Double Data Rate 3 Dynamic Random Access Memory) geliefert, der in Form von zwei installierten Modulen mit jeweils 2 GB Speicher vorliegen. Sie können Module mit einer Speicherkapazität von jeweils 2 oder 4 GB installieren bzw. die installierten Module austauschen und den Speicher so auf maximal 16 GB erweitern.Die Speichermodule müssen den folgenden Spezifikationen entsprechen:

- SO-DIMM-Format (Small Outline Dual Inline Memory Module)
- 1066 MHz, PC3-8500, DDR3 konform (auch bezeichnet als DDR3 1066)
- Ungepuffert und ohne Register

*ACHTUNG:* Apple empfiehlt, die Installation von Speichererweiterungen ausschließlich von einem Apple zertifizierten Techniker vornehmen zu lassen. Beachten Sie die Hinweise zum Kundendienst und zur technischen Unterstützung, die Sie mit Ihrem iMac erhalten haben. Hier finden Sie Informationen, wie Sie Apple bei Bedarf erreichen können. Installieren Sie die Speichererweiterungen selbst, riskieren Sie die Beschädigung des Geräts. Bei der Installation entstehende Schäden sind nicht durch die einjährige Herstellergarantie für Ihren iMac abgedeckt.
## <span id="page-36-0"></span>Installieren einer Speichererweiterung

Ihr iMac besitzt vier Speichersteckplätze. In zwei Steckplätzen befinden sich Speichermodule mit mindestens 2 GB. In den freien Steckplätzen können Sie zusätzliche Speichermodule installieren oder den bereits installierten Speicher durch 2 GB oder 4 GB Speichermodule auf bis zu 16 GB erweitern.

Zusätzliche Apple-Speichermodule können Sie bei einem autorisierten Apple-Händler, in Ihrem lokalen Apple Store oder im Apple Online Store unter der Adresse [www.apple.com/de/store e](http://www.apple.com/de/store/)rwerben.

*ACHTUNG:* Schalten Sie Ihren iMac stets aus und ziehen das Netzkabel heraus, bevor Sie den Arbeitsspeicher erweitern. Versuchen Sie nicht, eine Speichererweiterung zu installieren, solange Ihr iMac noch am Stromnetz angeschlossen ist.

#### **Gehen Sie wie folgt vor, um DIMMs zu installieren:**

- 1 Schalten Sie Ihren iMac aus. Wählen Sie hierzu "Apple" ( $\bullet$ ) > "Ausschalten".
- **2** Trennen Sie alle Kabel einschließlich des Netzkabels von Ihrem iMac.
- **3** Legen Sie ein weiches, sauberes Tuch auf Ihre Arbeitsfläche. Fassen Sie Ihren iMac an den Seiten und legen Sie ihn dann vorsichtig mit der Bildschirmseite nach unten ab. Die Rück- und Unterseite des Computers weisen dann zu Ihnen.

**4** Heben Sie den Aufstellfuß an und lösen Sie mithilfe eines Kreuzschlitzschraubendrehers (Größe 2) die drei Schrauben der Speicherabdeckung. Drehen Sie die Schrauben entgegen dem Uhrzeigersinn.

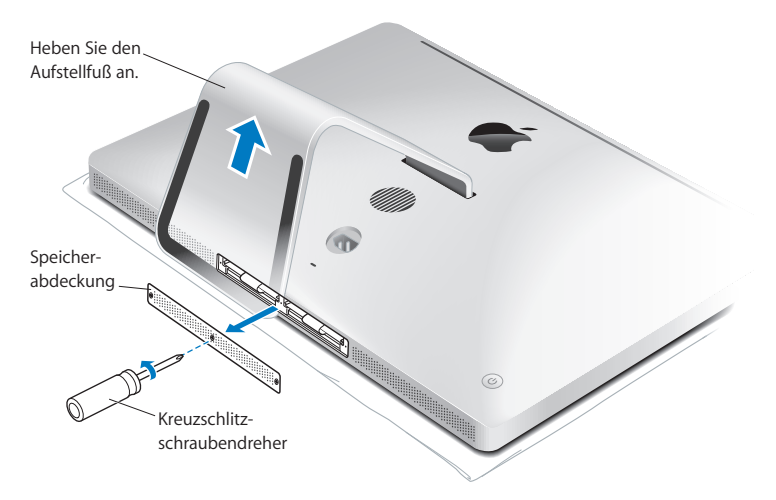

**5** Entfernen Sie die Speicherabdeckung und legen Sie sie beiseite.

- **6** Ziehen Sie die Laschen aus dem Speicherfach heraus.
- **7** Wenn Sie Speichermodule austauschen wollen, ziehen Sie an den Laschen, um die installierten Module auszuwerfen. Nehmen Sie die Speichermodule heraus, die ausgetauscht werden sollen.

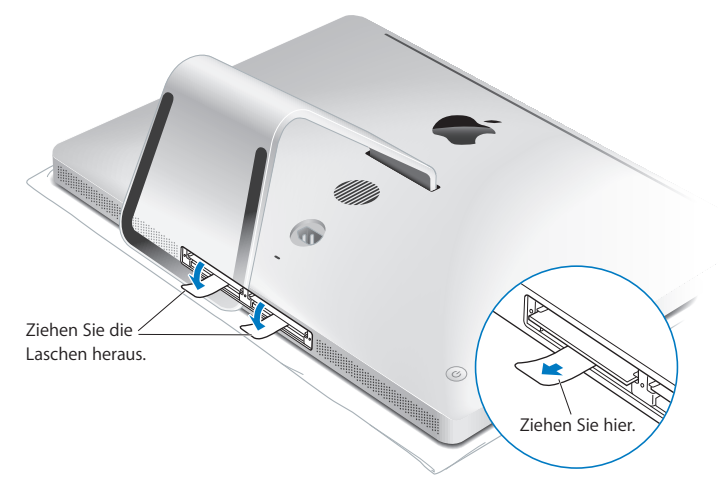

- **8** Setzen Sie die neuen Speichermodule so in die Steckplätze ein, dass die Kerben nach rechts weisen (vgl. Abbildung).
	- Wenn Sie weitere Speichermodule installieren wollen, setzen Sie diese in die freien Steckplätze ein.
- Â Wenn Sie die installierten Speichermodule ersetzen wollen, füllen Sie zunächst die Steckplätze, die sich direkt am Bildschirm befinden.
- **9** Drücken Sie jedes Speichermodul vorsichtig und mit gleichmäßigem Druck in den Steckplatz, bis das Modul einrastet. Das Modul rastet hörbar ein, wenn es korrekt eingesetzt ist.
- **10** Schieben Sie die Lasche zurück in das Speicherfach.

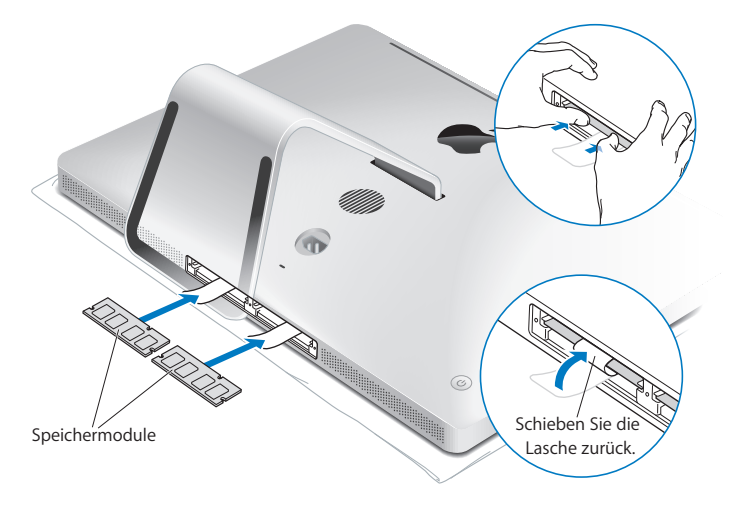

**11** Setzen Sie die Speicherabdeckung wieder ein. Ziehen Sie die drei Schrauben mithilfe eines Kreuzschlitzschraubendrehers (Größe 2) fest.

*ACHTUNG:* Denken Sie daran, die Speicherabdeckung nach einer Speichererweiterung wieder einzusetzen. Ohne die Speicherabdeckung funktioniert Ihr iMac nicht einwandfrei.

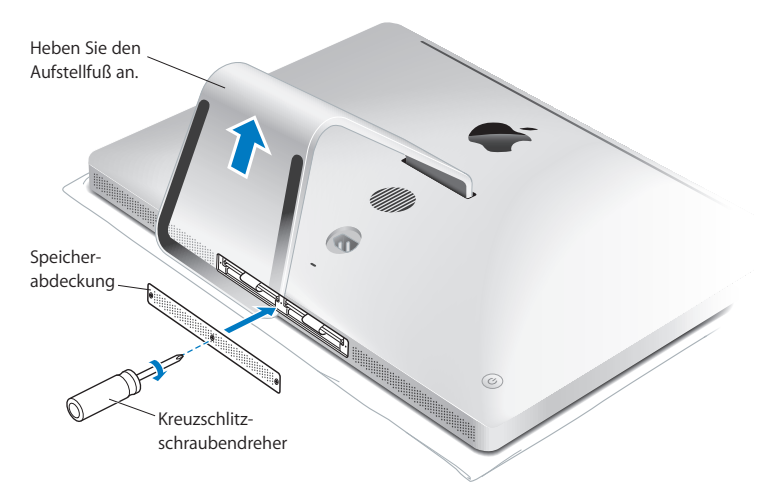

**12** Fassen Sie den iMac an den Seiten und stellen Sie ihn wieder in aufrechte Position. Schließen Sie danach alle Kabel und das Netzkabel an.

**13** Drücken Sie den Ein-/Ausschalter (®) an der Rückseite Ihres iMac, um ihn einzuschalten.

# <span id="page-41-0"></span>Prüfen, ob die Speichererweiterung vom iMac erkannt wird

Vergewissern Sie sich nach dem Erweitern des Arbeitsspeichers, dass der Computer den neuen Speicher erkennt.

## **Gehen Sie wie folgt vor, um den in Ihrem iMac installierten Arbeitsspeicher zu prüfen:**

- **1** Starten Sie Ihren iMac.
- **2** Wenn der Mac OS Schreibtisch angezeigt wird, wählen Sie "Apple" ( $\bullet$ ) > "Über diesen Mac".

Auf dem Bildschirm wird der in Ihrem iMac installierte Gesamtspeicher angezeigt. Zum Anzeigen detaillierter Informationen über den installierten Arbeitsspeicher öffnen Sie den System-Profiler, indem Sie auf "Weitere Informationen" klicken.

Entspricht der installierte Arbeitsspeicher nicht den technischen Vorgaben (vgl. [Seite 36\)](#page-35-0), gibt der iMac alle fünf Sekunden drei akustische Signale aus. Geschieht dies, schalten Sie den iMac aus und prüfen Sie mithilfe der Installationsanleitungen, ob der Arbeitsspeicher mit Ihrem iMac kompatibel und korrekt installiert ist. Können Sie das Problem hierdurch nicht beheben, entfernen Sie die Speichererweiterung und lesen Sie die mit der Erweiterung gelieferten Hinweise zur technischen Unterstützung. Sie können sich auch an den Händler wenden, über den Sie die Speichermodule bezogen haben.

**4**

# **4 Gibt es ein Problem? Hier ist die Lösung.**

**[www.apple.com/de/support](http://www.apple.com/de/support/)**

**Mac-Hilfe Q** Hilfe

Gelegentlich können bei der Arbeit mit Ihrem iMac Probleme auftreten. Nachfolgend finden Sie Tipps zur Fehlerbeseitigung, die Ihnen in diesem Fall weiterhelfen können. Weitere Informationen zur Fehlerbeseitigung finden Sie in der Mac-Hilfe oder auf der Apple Service & Support-Website für den iMac unter der Adresse: [www.apple.com/de/support/imac.](http://www.apple.com/de/support/imac/)

Im Normalfall gibt es für die meisten Probleme, die beim Arbeiten mit Ihrem iMac auftreten, eine einfache und schnelle Lösung. Versuchen Sie, beim Auftreten eines Problems die Schritte zu notieren, die Sie ausgeführt haben, bevor das Problem auftrat. Hierdurch lassen sich die möglichen Fehlerursachen leichter eingrenzen und entsprechende Lösungen finden. Folgende Informationen sollten Sie notieren:

- Die beim Auftreten des Problems aktiven Programme. Probleme, die nur bei einem bestimmten Programm auftreten, können darauf hindeuten, dass das Programm nicht mit der auf Ihrem Computer installierten Mac OS X-Version kompatibel ist.
- Die in letzter Zeit installierte Software.
- Nachträglich angeschlossene oder installierte Hardware (wie Speichererweiterungen oder ein Peripheriegerät).

*ACHTUNG:* Öffnen Sie Ihren iMac nur, wenn Sie Speichermodule installieren wollen. Falls Ihr iMac gewartet werden muss, lesen Sie bitte den Abschnitt ["Weitere Informa](#page-59-0)[tionen, Service und Support" auf Seite 60](#page-59-0). Hier erfahren Sie, wie Sie Kontakt zu Apple oder einem Apple Autorisierten Service-Partner aufnehmen können. Mit Ausnahme des Arbeitsspeichers besitzt Ihr iMac keine vom Benutzer zu wartenden oder zu installierenden Komponenten.

# Probleme, die das Weiterarbeiten mit Ihrem iMac verhindern

## **Ihr iMac reagiert nicht oder der Zeiger bewegt sich nicht**

• Vergewissern Sie sich, dass Ihr Apple Wireless Keyboard oder Ihre Apple Magic Mouse eingeschaltet und die Batterien aufgeladen sind. (Vgl. "Austauschen der Batterien" auf [Seite 48.](#page-47-0))

Wenn Sie eine USB-Tastatur oder -Maus verwenden, stellen Sie sicher, dass diese angeschlossen sind. Trennen Sie die Verbindungen und schließen Sie die Geräte wieder an. Vergewissern Sie sich, dass die Stecker fest in den Anschlüssen sitzen.

- Versuchen Sie das Programm, bei dem der Fehler auftritt, sofort zu beenden. Halten Sie die Wahltaste ( $\approx$ ) und Befehlstaste ( $\Re$ ) gedrückt und drücken Sie dann die Taste "esc". Wenn ein Dialogfenster angezeigt wird, wählen Sie das Programm aus und klicken Sie auf "Sofort beenden". Sichern Sie dann Ihre Arbeitsdaten in anderen geöffneten Programmen und starten Sie Ihren iMac neu um sicherzustellen, dass das Problem nicht erneut auftritt.
- Lässt sich das Programm auf diese Weise nicht sofort beenden, halten Sie den Ein-/Ausschalter (®) an der Rückseite des iMac fünf Sekunden lang gedrückt, um den Computer auszuschalten. Ziehen Sie das Netzkabel aus dem Anschluss Ihres iMac. Schließen Sie dann das Netzkabel wieder an und drücken Sie den Ein-/Ausschalter ( $\bigcup$ ) an Ihrem iMac, um den Computer einzuschalten.

Wenn das Problem bei einem bestimmten Programm erneut auftritt, erkundigen Sie sich beim Programmhersteller, ob die Software mit Ihrem Computer kompatibel ist.

Support und Kontaktinformationen für die mit Ihrem Computer gelieferte Software finden Sie im Internet unter [www.apple.com/de/guide](http://www.apple.com/de/guide/) oder auf der Website des Herstellers.

Tritt das Problem häufiger auf, müssen Sie möglicherweise die Systemsoftware neu installieren (vgl. ["Neuinstallieren der mit Ihrem iMac gelieferten Software" auf Seite 56](#page-55-0)).

## **Beim Startvorgang Ihres iMac tritt ein Systemstillstand auf oder ein blinkendes Fragezeichen wird angezeigt**

- Warten Sie einige Sekunden. Wenn der iMac nach einer kurzen Verzögerung nicht startet, schalten Sie ihn aus, indem Sie den Ein-/Ausschalter (®) drücken und ca. 5 Sekunden gedrückt halten, bis der iMac ausgeschaltet wird. Halten Sie dann die Wahltaste ( $\equiv$ ) gedrückt und drücken Sie erneut den Ein-/Ausschalter ( $\cup$ ), um den Computer zu starten. Halten Sie die Wahltaste  $(=)$  gedrückt, bis Ihr iMac startet. Klicken Sie dann auf den Pfeil unter dem Symbol des Startvolumes, das Sie verwenden möchten.
- Öffnen Sie nach dem Starten des iMac die Systemeinstellungen und klicken Sie auf "Startvolume". Wählen Sie einen lokalen Mac OS X Ordner "System" auf der Festplatte Ihres Computers aus.
- Tritt das Problem häufiger auf, müssen Sie möglicherweise die Systemsoftware neu installieren (vgl. "Neuinstallieren der mit Ihrem iMac gelieferten Software" auf [Seite 56\)](#page-55-0).

## **Der iMac lässt sich nicht einschalten oder startet nicht**

- Vergewissern Sie sich, dass das Netzkabel am iMac und an einer funktionierenden Steckdose angeschlossen ist.
- Â Starten Sie den Computer durch Drücken des Ein-/Ausschalters (®) und drücken Sie unmittelbar danach die Befehlstaste ( $\frac{1}{2}$ ), die Wahltaste ( $\frac{1}{2}$ ) sowie die Tasten "P" und "R". Halten Sie diese Tasten gedrückt, bis Sie den Startton ein zweites Mal hören. Damit wird als Parameter-RAM (PRAM) zurückgesetzt.
- Wenn Sie kürzlich eine Speichererweiterung installiert haben und der iMac alle fünf Sekunden ein akustisches Signal ausgibt, vergewissern Sie sich, dass der Arbeitsspeicher korrekt installiert und mit Ihrem iMac kompatibel ist. Prüfen Sie, ob sich der iMac starten lässt, wenn Sie den Arbeitsspeicher entfernt haben (vgl. [Seite 42](#page-41-0)).
- Â Ziehen Sie das Netzkabel heraus und warten Sie mindestens 30 Sekunden. Schließen Sie das Netzkabel wieder an und drücken Sie erneut den Ein-/Ausschalter ( $\bigcup$ ), um Ihren iMac wieder zu starten.
- Â Können Sie den iMac immer noch nicht starten, informieren Sie sich im Abschnitt ["Weitere Informationen, Service und Support" auf Seite 60](#page-59-0) über die Kontaktaufnahme mit dem Apple-Kundendienst.

## <span id="page-47-0"></span>Austauschen der Batterien

Ihr Apple Wireless Keyboard und Ihre Apple Magic Mouse werden mit zwei installierten AA-Batterien geliefert. Sie können die Batterien durch Alkali-, Lithium- oder wiederaufladbare AA-Batterien ersetzen.

Achten Sie darauf, dass Kinder keinen Zugang zur Abdeckung des Batteriefachs und zu den Batterien haben.

*ACHTUNG:* Ersetzen Sie stets den kompletten Batteriesatz, wenn die Batterien ausgetauscht werden müssen. Verwenden Sie niemals alte und neue Batterien oder unterschiedliche Batterietypen (also etwa Alkali- und Lithiumbatterien) gemeinsam. Batterien dürfen nicht geöffnet oder anderweitig beschädigt werden. Vertauschen Sie beim Einsetzen die Plus- und Minuspole nicht. Werfen Sie die Batterien nicht ins offene Feuer und setzen Sie sie weder hohen Temperaturen noch Feuchtigkeit aus. Bewahren Sie die Batterien außerhalb der Reichweite von Kindern auf.

**Gehen Sie wie folgt vor, um die Batterien der drahtlosen Tastatur auszutauschen:** 

- **1** Drücken Sie den Ein-/Ausschalter (®), um Ihre Tastatur auszuschalten.
- **2** Verwenden Sie eine Münze, um die Abdeckung des Batteriefachs zu entfernen.

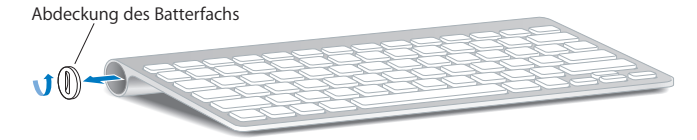

**3** Setzen Sie die beiden AA-Batterien wie unten gezeigt in das Batteriefach ein.

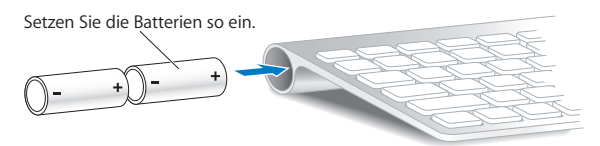

**4** Setzen Sie die Abdeckung des Batteriefachs wieder ein.

Drücken Sie den Ein-/Ausschalter (®), um den Batteriestatus zu prüfen. Leuchtet die Anzeige nicht, benötigen Sie neue Batterien. Den Batterieladezustand können Sie in der Systemeinstellung "Tastatur" prüfen. Wählen Sie "Apple" ( $\bullet$ ) > "Systemeinstellungen" und klicken Sie dann auf "Tastatur". Die Batterieladeanzeige befindet sich unten links.

#### **Gehen Sie wie folgt vor, um die Batterien der Apple Magic Mouse auszutauschen:**

- **1** Schalten Sie die Maus mit dem Ein-/Ausschalter (®) an der Unterseite der Maus aus.
- **2** Schieben Sie den Riegel nach unten und entfernen Sie die Abdeckung des Batteriefachs.

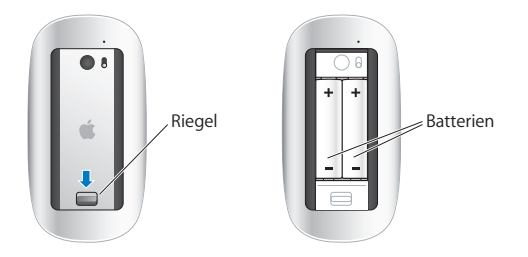

- **3** Setzen Sie die Batterien mit dem Pluspol nach oben ein (vgl. Abbildung oben).
- **4** Setzen Sie die Abdeckung wieder ein und schalten Sie die Maus ein.

Möglicherweise müssen Sie einmal mit der Apple Magic Mouse klicken, um die Verbindung zu Ihrem iMac wieder herzustellen.

Bewegen Sie den Ein-/Ausschalter (®), um den Batteriestatus zu prüfen und die Maus einzuschalten. Leuchtet die Anzeige nicht, benötigen Sie neue Batterien. Den Batterieladezustand können Sie in der Systemeinstellung "Maus" prüfen. Wählen Sie "Apple" ( $\bullet$ ) > "Systemeinstellungen" und klicken Sie dann auf "Maus". Die Batterieladeanzeige befindet sich unten links.

## Verwenden des Programms "Apple Hardware Test"

Wenn Sie ein Problem mit der Hardware Ihres iMac vermuten, können Sie mithilfe des Programms "Apple Hardware Test" ermitteln, ob bei einer der Komponenten Ihres Computers, wie z. B. dem Arbeitsspeicher oder dem Prozessor, ein Fehler vorliegt.

#### Gehen Sie wie folgt vor, um das Programm "Apple Hardware Test" zu verwenden:

- **1** Trennen Sie die Verbindung Ihres iMac zu allen externen Geräten außer zu einer USB-Tastatur und -Maus, wenn Sie diese verwenden. Ist ein Ethernetkabel angeschlossen, ziehen Sie es heraus.
- 2 Starten Sie Ihren iMac bei gedrückter Taste "D" neu.
- **3** Sobald in Apple Hardware Test das Fenster zur Sprachauswahl erscheint, wählen Sie die gewünschte Sprache aus.
- **4** Drücken Sie den Zeilenschalter oder klicken Sie auf den Rechtspfeil.
- **5** Wenn das Apple Hardware Test-Hauptfenster angezeigt wird (nach ungefähr 45 Sekunden), folgen Sie den Anleitungen auf dem Bildschirm.
- **6** Findet Apple Hardware Test ein Problem, wird ein Fehlercode angezeigt. Notieren Sie den angezeigten Code, bevor Sie den AppleCare-Support anrufen. Konnte Apple Hardware Test keinen Hardwarefehler feststellen, könnte ein Problem mit der Software vorliegen.

Wenn dieses Vorgehen zu keinem Ergebnis führt, können Sie die mit Ihrem iMac gelieferte DVD *Applications Install* einlegen, um Apple Hardware Test zu verwenden. Weitere Informationen über das Programm finden Sie im "Bitte lesen"-Dokument "Apple Hardware Test" auf der DVD *Applications Install*.

# Probleme mit Ihrer Internetverbindung

Ihr iMac wird mit dem Netzwerkassistenten geliefert, der Sie dabei unterstützt, die Verbindung zum Internet herzustellen. Öffnen Sie die Systemeinstellungen und klicken Sie auf "Netzwerk". Klicken Sie auf "Assistent", um den Systemassistenten zu öffnen.

Wenn Probleme mit Ihrer Internetverbindung auftreten, führen Sie die Schritte in diesem Abschnitt für den verwendeten Verbindungstyp aus oder verwenden Sie die Netzwerkdiagnose.

#### **Gehen Sie wie folgt vor, um die Netzwerk-Diagnose zu verwenden:**

- 1 Wählen Sie "Apple"  $(\bullet)$  > "Systemeinstellungen".
- 2 Klicken Sie auf "Netzwerk" und anschließend auf "Assistent".
- **3** Klicken Sie auf "Diagnose", um die Netzwerk-Diagnose zu öffnen.
- **4** Befolgen Sie die Anleitungen auf dem Bildschirm.

Kann das Problem mit der Netzwerk-Diagnose nicht behoben werden, liegt der Fehler möglicherweise bei dem Internetanbieter (ISP), zu dem Sie eine Verbindung herstellen wollen, dem externen Gerät, das Sie für die Verbindung verwenden, oder dem Server, auf den Sie zugreifen wollen. Sie können die Anleitungen in den folgenden Abschnitten ausführen.

## **Kabelmodem, DSL-Modem und LAN-Internetverbindungen**

Vergewissern Sie sich, dass alle Modemkabel fest in den Anschlüssen sitzen. Hierzu gehören das Modemnetzkabel, das Kabel vom Modem zum Computer und das Kabel vom Modem zur Wandsteckdose. Prüfen Sie auch die Kabel und Netzteile zu allen Ethernet-Hubs oder -Routern.

## **Gehen Sie wie folgt vor, um das Modem aus- und einzuschalten und die Modemhardware zurückzusetzen:**

Schalten Sie Ihr DSL- oder Kabelmodem aus und warten Sie einige Minuten, bevor Sie es wieder einschalten. Einige Internetanbieter empfehlen, das Modemnetzkabel herauszuziehen. Wenn Ihr Modem eine Reset-Taste besitzt, können Sie diese Taste vor oder nach dem Aus- und erneuten Einschalten des Modems drücken.

*Wichtig:* Anleitungen zu Modems sind für LAN-Benutzer nicht relevant. LAN-Benutzer verwenden Hubs, Switches, Router und andere Verbindungseinheiten, die von Benutzern von Kabelmodems oder DSL-Modems nicht genutzt werden. LAN-Benutzer sollten sich daher bei Bedarf an ihren Netzwerkadministrator und nicht an einen Internetanbieter wenden.

#### **PPPoE-Verbindungen**

Wenn Sie über PPPoE (Point to Point Protocol over Ethernet) keine Verbindung zu Ihrem Internetanbieter herstellen können, vergewissern Sie sich, dass Sie in der Systemeinstellung "Netzwerk" die korrekten Informationen eingegeben haben.

#### **Gehen Sie wie folgt vor, um die PPPoE-Einstellungen einzugeben:**

- **1** Wählen Sie "Apple"  $(\hat{\bullet})$  > "Systemeinstellungen".
- 2 Klicken Sie auf "Netzwerk".
- 3 Klicken Sie unter der Liste mit den Netzwerkdiensten auf die Taste "Hinzufügen" (+) und wählen Sie "PPPoE" aus dem Einblendmenü "Anschluss" aus.
- **4** Wählen Sie einen Anschluss für den PPPoE-Dienst aus dem Einblendmenü "Ethernet". Wählen Sie "Ethernet", wenn Sie die Verbindung zu einem herkömmlichen, verkabelten Netzwerk herstellen wollen. Wählen Sie "AirPort", wenn die Verbindung zu einem drahtlosen Netzwerk erfolgen soll.
- **5** Geben Sie die Informationen ein, die Sie von Ihrem Internetanbieter erhalten haben. Hierzu gehören u. a. Account-Name, Kennwort und Name des PPPoE-Diensts (sofern dies für Ihren Dienstanbieter erforderlich ist).
- **6** Klicken Sie auf "Anwenden", um die Einstellungen zu aktivieren.

#### **Netzwerkverbindungen**

Vergewissern Sie sich, dass das Ethernetkabel mit Ihrem iMac und dem Netzwerk verbunden ist. Prüfen Sie die Kabel und Netzteile zu Ihren Ethernet-Hubs und -Routern.

Wenn zwei oder mehr Computer eine Internetverbindung nutzen, stellen Sie sicher, dass Ihr Netzwerk korrekt konfiguriert ist. Sie müssen wissen, ob Ihr Internetanbieter nur eine oder mehrere IP-Adressen (eine für jeden Computer) bereitstellt.

Wird nur eine IP-Adresse bereitgestellt, muss der Router eine Verbindung für die gemeinsame Nutzung bereitstellen können. Dies wird auch als Netzwerk-Adressumsetzung (NAT, Network Address Translation) oder "IP-Maskierung" bezeichnet. Konfigurationsanleitungen finden Sie in der Dokumentation zu Ihrem Router. Erkundigen Sie sich auch bei der Person, die Ihr Netzwerk konfiguriert hat. Mithilfe einer AirPort-Basisstation kann eine IP-Adresse gemeinsam mit mehreren Computern verwendet werden. Informationen zum Verwenden einer AirPort-Basisstation finden Sie in der Mac-Hilfe oder auf der Apple AirPort-Support-Website unter: [www.apple.com/de/support/airport.](http://www.apple.com/de/support/airport/)

Falls Sie das Problem mit diesen Schritten nicht beheben können, wenden Sie sich an Ihren Internetanbieter oder Ihren Netzwerkadministrator.

## Probleme mit der drahtlosen AirPort-Kommunikation

Wenn Probleme beim Verwenden von AirPort auftreten:

- Vergewissern Sie sich, dass der Computer oder das Netzwerk, zu dem Sie eine Verbindung herstellen wollen, ordnungsgemäß funktioniert und über eine Basisstation verfügt.
- Stellen Sie sicher, dass Sie die Software korrekt anhand der mit Ihrer Basisstation (auch Zugangspunkt genannt) gelieferten Anleitungen konfiguriert haben.
- Stellen Sie sicher, dass sich Ihr Computer in Reichweite der Antenne des anderen Computers oder des Zugangspunkts des Netzwerks befindet. Durch in der Nähe befindliche Geräte oder Metallgegenstände können Störungen bei der drahtlosen Kommunikation auftreten und deren Reichweite einschränken. Durch Auswahl eines anderen Standorts oder Drehen des Computers kann der Empfang möglicherweise verbessert werden.
- Prüfen Sie das AirPort-Symbol ( $\hat{\mathcal{F}}$ ) in der Menüleiste. Abhängig von der Signalstärke werden bis zu vier Balken angezeigt. Ist die Signalstärke niedrig, ändern Sie die Position des Computers.
- Näheres hierzu finden Sie in der AirPort-Hilfe (wählen Sie "Hilfe" > "Mac-Hilfe" und dann "Bibliothek" > "AirPort-Hilfe" aus der Menüleiste aus). Beachten Sie auch die Anleitungen, die mit dem Gerät für die drahtlose Kommunikation geliefert wurden.

# Aktualisieren Ihrer Software

Über das Internet können Sie die neusten Softwareaktualisierungen, Treiber und andere Erweiterungen von Apple laden und installieren.

Wenn Sie mit dem Internet verbunden sind, überprüft die Systemeinstellung "Softwareaktualisierung", ob für Ihren Computer Aktualisierungen vorhanden sind. Sie können festlegen, dass Ihr iMac in regelmäßigen Abständen nach Aktualisierungen sucht, die Sie dann laden und aktualisieren können.

## **Gehen Sie wie folgt vor, um nach aktualisierter Software zu suchen:**

- **1** Wählen Sie "Apple"  $(\hat{\bullet})$  > "Systemeinstellungen".
- 2 Klicken Sie auf das Symbol "Softwareaktualisierung" und befolgen Sie die Anleitungen auf dem Bildschirm.
	- Weitere Informationen finden Sie unter dem Suchbegriff "Softwareaktualisierung" in der Mac-Hilfe.
	- Die neusten Informationen zu Mac OS X finden Sie auf der folgenden Website: [www.apple.com/de/macosx.](http://www.apple.com/de/macosx/)

# Ein Programm reagiert nicht mehr

Gelegentlich kann es vorkommen, dass ein Programm "einfriert". Mac OS X ermöglicht es Ihnen, das betreffende Programm zu beenden, ohne den iMac neu starten zu müssen. Durch Beenden eines Programms, bei dem ein Stillstand auftrat, haben Sie u. U. die Möglichkeit, Ihre Arbeit in anderen geöffneten Programmen zu sichern.

#### **Gehen Sie wie folgt vor, um ein Programm sofort zu beenden:**

1 Drücken Sie die Tastenkombination "Befehl-(米)-Wahl-(z)-esc" oder wählen Sie  $\mathsf{R}$ Apple" ( $\bullet$ ) >  $\mathsf{R}$ Sofort beenden".

Das Dialogfenster zum sofortigen Beenden von Programmen wird angezeigt, in dem das betroffene Programm ausgewählt ist.

2 Klicken Sie auf "Sofort beenden".

Nur das ausgewählte Programm wird beendet, alle anderen Programme bleiben geöffnet.

# <span id="page-55-0"></span>Neuinstallieren der mit Ihrem iMac gelieferten Software

Verwenden Sie die mit dem iMac gelieferten CDs/DVDs für die Software-Installation, um Mac OS X und die mit dem Computer gelieferten Programme neu zu installieren. Wählen Sie "Archivieren und Installieren", um Ihre vorhandenen Dateien und Einstellungen zu sichern, oder "Löschen und Installieren", um alle vorhandenen Daten zu löschen.

*Wichtig:* Apple empfiehlt, dass Sie vor der Wiederherstellung der Software eine Sicherungskopie von den Daten auf Ihrer Festplatte herstellen. Da mit der Option "Löschen und Installieren" Ihre Festplatte gelöscht wird, sollten Sie vor der Installation von Mac OS X und anderen Programmen eine Sicherungskopie Ihrer wichtigen Dateien erstellen. Apple übernimmt für etwaige Datenverluste keine Haftung.

## **Installieren von Mac OS X**

#### **Gehen Sie wie folgt vor, um Mac OS X zu installieren:**

- **1** Sichern Sie Ihre wichtigen Dateien.
- **2** Legen Sie die mit dem Computer gelieferte *Mac OS X-Installations-DVD* ein.
- **3** Wählen Sie das Symbol "Mac OS X Installation" durch Doppelklicken aus.
- **4** Befolgen Sie die Anleitungen auf dem Bildschirm.

*Hinweis:* Möchten Sie Mac OS X auf Ihrem Computer mit den Werkseinstellungen wiederherstellen, klicken Sie im Bereich für die Auswahl des Zielvolumes auf "Optionen" und wählen Sie dann "Löschen und Installieren". Bei Auswahl von "Löschen und Installieren" wird eine Meldung angezeigt, in der Sie daran erinnert werden, die mit dem Computer gelieferten Programme mithilfe der DVD *Applications Install* neu zu installieren.

- **5** Klicken Sie nach Abschluss der Installation auf "Neustart", um den Computer neu zu starten.
- **6** Befolgen Sie die Anleitungen des Systemassistenten, um Ihren Benutzer-Account einzurichten.

## **Installieren von Programmen**

Wenn Sie Mac OS X auf Ihrem Computer neu installieren und die Option "Löschen und Installieren" wählen, müssen Sie die Programme erneut installieren, die Sie mit Ihrem Computer erhalten haben. Hierzu zählen beispielsweise die iLife-Programme.

## **Gehen Sie wie folgt vor, um die mit Ihrem Computer gelieferten Programme zu installieren:**

**1** Sichern Sie Ihre wichtigen Dateien.

- **2** Legen Sie die mit dem Computer gelieferte DVD *Applications Install* ein.
- **3** Starten Sie die Installation durch Doppelklicken auf "Install Bundled Software".
- **4** Befolgen Sie die Anleitungen auf dem Bildschirm.
- **5** Beenden Sie die Installation abschließend.

## Andere Probleme

Tritt ein Problem mit Software auf, die von einem anderen Hersteller als Apple stammt, wenden Sie sich an den jeweiligen Hersteller. Häufig bieten Softwarehersteller Aktualisierungen für ihre Software auf ihren Websites an.

Mithilfe der Systemeinstellung "Softwareaktualisierung" können Sie prüfen, ob neue Apple-Software vorhanden ist, und diese ggf. installieren. Ihr iMac ist so konfiguriert, automatisch einmal pro Woche nach Aktualisierungen zu suchen. Sie können für diese Einstellung auch "Täglich" oder "Monatlich" wählen oder manuell nach Aktualisierungen suchen. Für weitere Informationen hierzu wählen Sie "Hilfe" > "Mac-Hilfe" und suchen Sie nach "Softwareaktualisierung".

#### **Eine CD/DVD lässt sich nicht einlegen**

- Schieben Sie die CD/DVD mit gleichmäßigem Druck in das Laufwerk, bis Ihre Finger das Gehäuse des iMac berühren.
- Verwenden Sie nur CDs/DVDs, die Standardgröße besitzen.

#### **Eine CD/DVD lässt sich nicht auswerfen**

Â Beenden Sie alle Programme, die möglicherweise auf diese CD/DVD zugreifen, und drücken Sie dann die Medienauswurftaste (≜) auf der Tastatur.

- Â Öffnen Sie ein Finder-Fenster und klicken Sie neben dem CD/DVD-Symbol in der Seitenleiste auf das Symbol zum Auswerfen. Alternativ können Sie das CD/DVD-Symbol vom Schreibtisch in den Papierkorb bewegen.
- Melden Sie Ihren Benutzer-Account ab. Wählen Sie hierzu "Apple" > "Benutzer abmelden" (Ihr Account-Name erscheint im Menü). Drücken Sie dann die Medienauswurftaste  $(4)$  auf Ihrer Tastatur.
- Starten Sie Ihren iMac bei gedrückter Maustaste neu.

## **Probleme beim Blättern mit Ihrer Maus**

- Wenn Sie eine Maus mit Scrollball besitzen und sich die Maus nicht gleichmäßig bewegen lässt oder der Scrollball nicht nach oben, unten und den Seiten gerollt werden kann, drehen Sie den Ball zum Reinigen kräftig hin und her.
- Weitere Informationen hierzu finden Sie im Abschnitt "Reinigen der Maus" auf [Seite 70.](#page-69-0)

## **Probleme bei der Arbeit mit Ihrem iMac oder mit Mac OS X**

- Â Können Sie ein Problem nicht anhand der hier genannten Lösungsvorschläge beheben, sehen Sie in der Mac-Hilfe nach. Dort finden Sie weitere Anleitungen und Informationen zur Fehlerbeseitigung. Wählen Sie im Finder "Hilfe" > "Mac-Hilfe".
- Aktuelle Informationen zur Fehlerbeseitigung und zu Softwareaktualisierungen finden Sie unter der folgenden Adresse auf der Apple-Support-Website im Internet: [www.apple.com/de/support.](http://www.apple.com/de/support/)

## **Die Einstellungen für Datum und Uhrzeit gehen zum wiederholten Male verloren**

Â Möglicherweise müssen Sie die interne Pufferbatterie austauschen lassen. Näheres zur Kontaktaufnahme mit dem Apple-Kundendienst finden Sie im Abschnitt "Weitere [Informationen, Service und Support" auf Seite 60.](#page-59-0)

# <span id="page-59-0"></span>Weitere Informationen, Service und Support

Ihr iMac besitzt außer Tastatur, Maus und Speichermodulen keine Komponenten, die vom Benutzer gewartet oder ausgetauscht werden können. Muss Ihr Computer gewartet werden, wenden Sie sich an Apple oder bringen Sie Ihren iMac zu einem Apple Autorisierten Service-Partner. Weitere Informationen über Ihren iMac finden Sie im Internet, in der Mac-Hilfe, im System-Profiler oder im Programm "Apple Hardware Test".

#### **Online-Ressourcen**

Online-Informationen zu Service und Support finden Sie auf dieser Website: [www.apple.com/de/support. W](http://www.apple.com/de/support/)ählen Sie ggf. Ihr Land aus dem Einblendmenü aus. Sie können die AppleCare Knowledge Base durchsuchen, nach Softwareaktualisierungen suchen oder Unterstützung durch Teilnehmer in den Diskussionsforen erhalten.

## **Online-Hilfe**

Antworten auf Ihre Fragen sowie Anleitungen und Tipps zur Fehlerbeseitigung finden Sie in der Mac-Hilfe. Wählen Sie "Hilfe" > "Mac-Hilfe".

## **System-Profiler**

Mithilfe des System-Profiler können Sie Informationen über den iMac anzeigen. Das Programm zeigt die installierte Hardware oder Software, die Seriennummer, die Betriebssystemversion und den installierten Gesamtspeicher und vieles mehr an. Öffnen Sie das Programm "System-Profiler", indem Sie "Apple" ( $\bullet$ ) > "Über diesen Mac" aus der Menüleiste auswählen und auf "Weitere Informationen" klicken.

## **AppleCare-Service und -Support**

Zum Lieferumfang Ihres iMac gehört ein 90-tägiger technischer Support und eine einjährige Garantie für Hardwarereparaturen in einem Apple autorisierten Reparaturzentrum wie einem Apple Autorisierten Service-Partner. Sie können diese Leistungen durch den Erwerb des AppleCare Protection Plan erweitern. Informationen hierzu finden Sie auf der Website [www.apple.com/de/support/products](http://www.apple.com/de/support/products/) oder besuchen Sie die unten aufgeführte Website für Ihr Land.

Wenn Sie Hilfe benötigen, unterstützen Sie die Experten vom AppleCare-Telefon-Support beim Installieren und Öffnen von Programmen sowie bei Fragen zur Fehlerbeseitigung. Rufen Sie ein Support-Zentrum in Ihrer Nähe an (für Anrufe in den ersten 90 Tagen ab Kaufdatum fallen keine Kosten an). Halten Sie beim Anrufen das Kaufdatum und die Seriennummer Ihres iMac bereit.

*Hinweis:* Der kostenlose 90-tägige Telefon-Support beginnt ab Kaufdatum. Unter Umständen fallen Telefongebühren an.

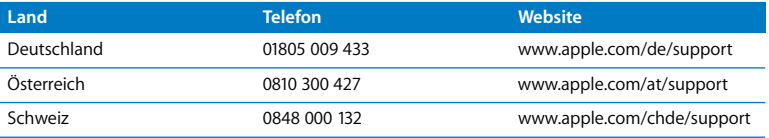

Telefonnummern können sich jederzeit ändern, lokale und nationale Telefongebühren können anfallen. Eine vollständige Adressliste finden Sie im Internet unter der folgenden Adresse:

**[www.apple.com/contact/phone\\_contacts.html](http://www.apple.com/contact/phone_contacts.html)**

# Seriennummer Ihres Produkts

Mithilfe einer dieser Methoden finden Sie die Seriennummer Ihres iMac:

- Wählen Sie "Apple" ( $\bullet$ ) > "Über diesen Mac" aus der Menüleiste. Klicken Sie auf die Versionsnummer unter den Wörtern "Mac OS X", damit nacheinander die Mac OS X-Versionsnummer, die Paketnummer (Build) und die Seriennummer angezeigt werden.
- Klicken Sie auf das Finder-Symbol und öffnen Sie das Programm "System-Profiler" im Ordner "/Programme/Dienstprogramme". Klicken Sie in der Spalte "Inhalt" auf "Hardware".
- Sehen Sie auf der Unterseite des Aufstellfußes des iMac nach.

**5**

# **5 Wichtige Tipps und Infos**

**[www.apple.com/de/environment](http://www.apple.com/de/environment/)**

**Mac-Hilfe Ergonomie**

Bitte beachten Sie die folgenden Richtlinien zu Ihrer eigenen Sicherheit und zur Betriebssicherheit Ihres Systems, wenn Sie den iMac installieren oder reinigen wollen und um möglichst komfortabel damit zu arbeiten. Bewahren Sie diese Sicherheitsrichtlinien stets griffbereit auf.

*BITTE BEACHTEN:* Durch eine unsachgemäße Lagerung oder Verwendung Ihres Computers erlischt möglicherweise Ihr Anspruch auf Garantieleistungen.

# Wichtige Sicherheitsinformationen

*ACHTUNG:* Eine Nichtbeachtung dieser Sicherheitsinformationen kann Brände, elektrische Schläge oder andere Verletzungen oder Schäden zur Folge haben.

**Ordnungsgemäße Handhabung** Stellen Sie Ihren iMac auf einer stabilen Arbeitsfläche ab. Führen Sie niemals Objekte in die Lüftungsschlitze ein.

**Wasser und Feuchtigkeitsquellen** Stellen Sie Ihren iMac nicht in der Nähe von Getränkebehältern, Waschbecken, Badewannen, Duschen und anderen Feuchtigkeitsquellen auf. Schützen Sie den iMac vor Feuchtigkeit und Witterungseinflüssen aller Art.

**Stromversorgung** Die Stromversorgung kann nur durch Herausziehen des Netzkabels vollständig unterbrochen werden. Ziehen Sie das Netzkabel stets am Stecker, niemals am Kabel heraus. Ziehen Sie unbedingt das Netzkabel heraus, bevor Sie den Computer zum Installieren von Arbeitsspeicher öffnen.

Ziehen Sie das Netzkabel (stets am Stecker, niemals am Kabel) sowie das Ethernet- oder das Telefonkabel heraus, wenn eine der folgenden Situationen eintritt:

- Sie möchten den Arbeitsspeicher erweitern.
- Das Netzkabel oder der Netzstecker sind beschädigt oder abgenutzt.
- Flüssigkeit ist in das Gehäuse gelangt.
- Ihr iMac war extremer Feuchtigkeit oder Luftfeuchtigkeit ausgesetzt.
- Ihr iMac war starken Erschütterungen ausgesetzt, oder das Gehäuse wurde beschädigt.
- Sie vermuten, dass Ihr iMac repariert oder gewartet werden muss.
- Sie wollen das Gehäuse reinigen. (Gehen Sie hierzu wie weiter unten beschrieben vor.)

*Wichtig:* Die Stromversorgung kann nur durch Herausziehen des Netzkabels vollständig unterbrochen werden. Achten Sie daher darauf, dass mindestens ein Ende des Netzkabels leicht zu erreichen ist, sodass die Stromzufuhr zum iMac ggf. schnell unterbrochen werden kann.

*ACHTUNG:* Das Gerät muss bei Anschluss an das Stromnetz elektrisch geerdet sein. Schließen Sie den Computer nur an eine fachgerecht verlegte, geerdete Schuko-Steckdose an. Dies ist eine wichtige Sicherheitsmaßnahme. Entspricht die Steckdose nicht den Vorschriften, muss sie von einem Fachmann neu verlegt werden. Gehen Sie stets sorgfältig beim Anschließen von Geräten an das Stromnetz vor!

#### **Netzanschluss:**

- Â *Spannung:* 100 bis 240 V Wechselstrom
- Â *Stromstärke:* 3 A, maximal
- Â *Frequenz:* 50 bis 60 Hz

**Hörschäden** Die Verwendung von Ohrhörern oder Kopfhörern mit hoher Lautstärke kann eine dauerhafte Schädigung des Gehörs zur Folge haben. Stellen Sie die Lautstärke daher nicht zu hoch ein. Sie gewöhnen sich mit der Zeit zwar an höhere Lautstärken, sodass diese für Sie normal erscheinen, Ihre Hörfähigkeit kann jedoch beeinträchtigt werden. Wenn Sie wiederholt ein "Klingeln" in den Ohren hören oder andere Personen nur undeutlich verstehen, stellen Sie die Verwendung der Ohr- oder Kopfhörer ein und lassen Sie Ihr Gehör untersuchen. Je höher die Lautstärke, desto schneller kann es zu Hörschäden kommen. Fachleute empfehlen folgende Maßnahmen zum Schutz des Gehörs:

- Verwenden Sie Ohr- oder Kopfhörer nur kurzzeitig mit hoher Lautstärke.
- Â Erhöhen Sie nicht die Lautstärke, um Umgebungsgeräusche zu übertönen.
- Â Verringern Sie die Lautstärke, wenn Sie Personen, die in Ihrer Nähe sprechen, nicht verstehen können.

**Nutzungsbeschränkungen** Dieses Computersystem darf nicht verwendet werden beim oder im Zusammenhang mit dem Betrieb von Kernkraftwerken, von Flugzeugnavigations- oder -kommunikationssystemen oder bei der Flugüberwachung. In derartigen Fällen kann ein Fehler dieses Computersystems zu Todesfällen, Körperverletzungen oder schwerwiegenden Umweltschäden führen.

## **Laserinformationen für optische Laufwerke**

*ACHTUNG:* Nehmen Sie keinesfalls Anpassungen oder Änderungen vor, die nicht den Anleitungen im Handbuch dieses Geräts entsprechen. Dadurch kann es zu gefährlicher Strahlenbelastung kommen.

Das optische Laufwerk Ihres iMac enthält einen Laser, der bei sachgemäßer Verwendung sicher ist, jedoch Augenverletzungen verursachen kann, wenn er auseinandergebaut wird. Lassen Sie dieses Produkt zu Ihrer eigenen Sicherheit ausschließlich von einem Apple Autorisierten Service-Partner warten und reparieren.

*Wichtig:* Elektrische Geräte können bei unsachgemäßer Handhabung gefährlich sein. Daher sollte der Umgang mit diesem oder mit einem ähnlichen Gerät stets von einem Erwachsenen beaufsichtigt werden. Achten Sie darauf, dass Kinder keinen Zugang zu den Bauteilen im Inneren eines elektrischen Geräts haben und dass sie nicht mit den Kabeln spielen.

*ACHTUNG:* Stecken Sie niemals Objekte in die Lüftungsöffnungen des Gehäuses. Dies ist u. U. gefährlich und kann zu Beschädigungen Ihres Computers führen.

## **Reparieren Sie Ihren Computer niemals selbst**

Ihr iMac besitzt außer Tastatur, Maus und Speichermodulen keine Komponenten, die vom Benutzer gewartet oder ausgetauscht werden können (vgl. "Installieren einer [Speichererweiterung" auf Seite 37](#page-36-0)). Versuchen Sie nicht, Ihren iMac zu öffnen. Wenn Ihr iMac gewartet werden muss, beachten Sie die Hinweise zum Kundendienst und zur technischen Unterstützung, die Sie mit Ihrem Computer erhalten haben. Hier finden Sie Informationen, wie Sie bei Bedarf einen Apple Autorisierten Service-Partner oder Apple erreichen können.

Wenn Sie Ihren iMac öffnen oder andere Komponenten als Speichermodule installieren, riskieren Sie die Beschädigung des Geräts. Hierdurch entstehende Schäden sind nicht durch die einjährige Herstellergarantie für Ihren iMac abgedeckt.

## Wichtige Informationen zur Handhabung

*BITTE BEACHTEN:* Die Nichtbeachtung dieser Anleitungen kann zu einer Beschädigung Ihres iMac oder anderer Geräte führen.

**Umgebungsbedingungen** Die Verwendung des iMac außerhalb dieser Bereiche kann die Leistung beeinträchtigen:

- Â *Betriebstemperatur:* 10 C° bis 35 °C
- Â *Lagertemperatur:* -20 °C bis 47 °C
- Â *Relative Luftfeuchtigkeit:* 5 % bis 95 % (nicht kondensierend)
- Höhe über NN: ca. 3000 Meter ohne Druckausgleich

**Einschalten Ihres iMac** Schalten Sie Ihren iMac nur ein, wenn alle internen und externen Komponenten ordnungsgemäß installiert bzw. angeschlossen sind. Ein Betrieb des Computers mit fehlenden Komponenten ist möglicherweise gefährlich und kann den Computer beschädigen.

**Transportieren des iMac** Schalten Sie den iMac aus und trennen Sie alle daran angeschlossenen Kabel, bevor Sie ihn anheben oder umstellen. Fassen Sie Ihren iMac an den Seiten, wenn Sie ihn anheben oder transportieren wollen.

**Verwenden von Steckern und Anschlüssen** Verbinden Sie einen Stecker niemals mit Gewalt mit einem Anschluss. Achten Sie beim Anschließen eines Geräts darauf, dass der Anschluss nicht durch Fremdkörper verstopft ist, dass der Stecker zum Anschluss passt und dass der Stecker relativ zum Anschluss richtig positioniert ist.

**Verwenden des optischen Laufwerks** Das SuperDrive-Laufwerk Ihres iMac unterstützt standardmäßige CDs und DVDs mit einem Durchmesser von 12 cm. Unregelmäßig geformte oder kleinere CDs bzw. DVDs werden nicht unterstützt.

**Lagern des iMac** Wenn Sie den iMac über einen längeren Zeitraum lagern möchten, wählen Sie dazu einen kühlen Ort (ideal sind 22 °C).

# Reinigen Ihres iMac

Reinigen Sie das Gehäuse des iMac und seine Systemkomponenten folgendermaßen:

- Schalten Sie den iMac aus und trennen Sie alle Kabel vom Computer.
- Â Verwenden Sie ein leicht angefeuchtetes, weiches, flusenfreies Tuch zum Reinigen des Gehäuses Ihres iMac. Achten Sie darauf, dass keine Feuchtigkeit in das Gehäuse eindringt. Sprühen Sie Reiniger niemals direkt auf den iMac.
- Verwenden Sie keine Sprays, Scheuermittel oder scharfe Reiniger.

## **Reinigen Ihres iMac Bildschirms**

Verwenden Sie das mit dem iMac gelieferte Tuch, um den Bildschirm zu reinigen.

#### **Gehen Sie wie folgt vor, um den Bildschirm Ihres iMac zu reinigen:**

- Schalten Sie den iMac aus und trennen Sie alle Kabel vom Computer.
- Â Feuchten Sie das mit dem iMac gelieferte Tuch nur leicht mit Wasser an und wischen Sie den Bildschirm ab. Sie können auch ein anderes sauberes, flusenfreies Tuch mit Wasser anfeuchten. Sprühen Sie niemals Reiniger direkt auf den Bildschirm.

## <span id="page-69-0"></span>**Reinigen der Maus**

Von Zeit zu Zeit werden Sie die Maus reinigen müssen, um Schmutz und Staub zu entfernen. Verwenden Sie ein flusenfreies leicht mit Wasser angefeuchtetes Tuch. Achten Sie darauf, dass keine Feuchtigkeit in die Öffnungen gelangt, und verwenden Sie keine Sprays, Lösungsmittel oder Scheuermittel.

Wenn Sie mit Ihrem iMac eine Apple USB-Maus bestellt haben, drehen Sie die Maus um und drehen Sie den Scrollball kräftig mit einem Tuch hin und her, um Staubpartikel zu entfernen, die ein gleichmäßiges Rollen der Kugel verhindern. Verwenden Sie dazu das mit dem iMac gelieferte Tuch oder ein anderes sauberes, weiches, flusenfreies Tuch.

# Informationen zu Ergonomie

Im Folgenden finden Sie einige Tipps zum Einrichten einer gesunden Arbeitsumgebung.

## **Tastatur**

Achten Sie darauf, dass Ihre Schultern bei der Arbeit mit der Tastatur stets entspannt sind. Ober- und Unterarm sollten etwa einen rechten Winkel bilden und Handgelenk und Hand nicht abgeknickt werden.

Ändern Sie öfters die Handstellung, um Ermüdungserscheinungen zu vermeiden. Bei einer intensiven Nutzung des Computers ohne Pausen treten gelegentlich treten in Händen, Handgelenken oder Armen leichte Beschwerden auf. Wenden Sie sich unbedingt an Ihren Arzt, wenn die Schmerzen andauern.

## **Maus**

Platzieren Sie die Maus auf derselben Höhe wie die Tastatur und achten Sie darauf, dass sie bequem zu erreichen ist.

## **Monitor**

Richten Sie den Bildschirm so ein, dass sich die Oberkante des Bildschirms beim Arbeiten etwa in Augenhöhe oder knapp darunter befindet. Wie groß der Abstand zwischen Monitor und Betrachter sein soll, hängt von den jeweiligen Anforderungen ab. Häufig werden Abstände zwischen 45 und 70 cm verwendet.

Richten Sie den Bildschirm so aus, dass keine störenden Lichtreflexe von Lampen oder Fenstern zu sehen sind. Der Ständer ermöglicht es, den Monitor optimal einzustellen und Spiegelungen durch Lichtquellen, die nicht bewegt werden können, zu vermeiden.

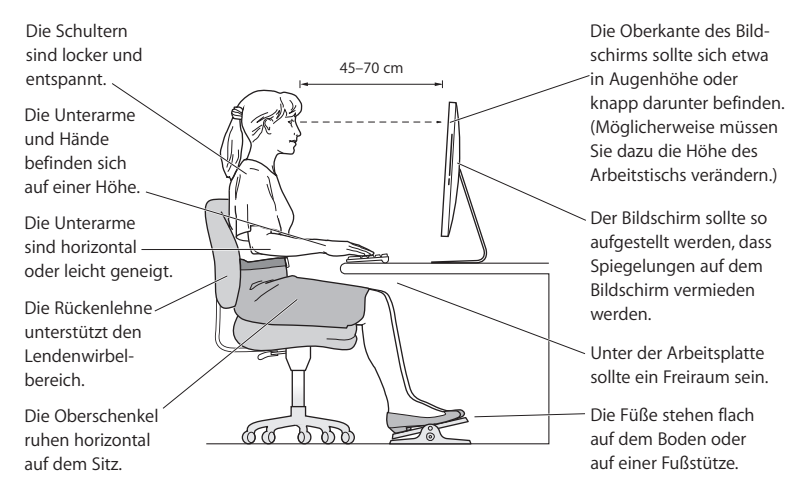
## **Sitzmöbel**

Verwenden Sie möglichst nur Sitzmöbel, die ergonomisch geformt und höhenverstellbar sind. Stellen Sie die Sitzhöhe so ein, dass die Oberschenkel horizontal sind und die Füße flach aufstehen. Die Rückenlehne sollte so geformt sein, dass die Lendenwirbel optimal gestützt werden. Beachten Sie die Herstellerhinweise, um den Stuhl genau an Ihre Körpergröße und Figur anzupassen.

Möglicherweise müssen Sie die Sitzhöhe neu einstellen, sodass sich Ihre Unterarme und Hände im richtigen Winkel zur Tastatur befinden. Falls Sie die Füße nun nicht auf dem Boden aufstellen können, verwenden Sie eine verstellbare Fußstütze. Alternativ können Sie einen höhenverstellbaren Arbeitstisch einsetzen Eine weitere Möglichkeit wäre es, einen Tisch zu verwenden, bei dem die Tastatur tiefer liegt als die restliche Arbeitsfläche.

Weitere Informationen zur Ergonomie am Arbeitsplatz finden Sie im Internet unter der folgenden Adresse:

## **[www.apple.com/about/ergonomics](http://www.apple.com/about/ergonomics/)**

# Apple und der Umweltschutz

Apple Inc. ist ständig darum bemüht, die Belastungen, die sich aus der Verwendung von Apple-Systemen und -Produkten für die Umwelt ergeben können, auf einem möglichst niedrigen Niveau zu halten.

Weitere Informationen hierzu finden Sie im Internet unter der folgenden Adresse:

**[www.apple.com/de/environment](http://www.apple.com/de/environment/)**

## **Regulatory Compliance Information**

#### **Compliance Statement**

This device complies with part 15 of the FCC rules. Operation is subject to the following two conditions:(1) This device may not cause harmful interference, and (2) this device must accept any interference received, including interference that may cause undesired operation. See instructions if interference to radio or television reception is suspected.

L'utilisation de ce dispositif est autorisée seulement aux conditions suivantes : (1) il ne doit pas produire de brouillage et (2) l'utilisateur du dispositif doit étre prêt à accepter tout brouillage radioélectrique reçu, même si ce brouillage est susceptible de compromettre le fonctionnement du dispositif.

#### **Radio and Television Interference**

This computer equipment generates, uses, and can radiate radio-frequency energy. If it is not installed and used properly—that is, in strict accordance with Apple's instructions—it may cause interference with radio and television reception.

This equipment has been tested and found to comply with the limits for a Class B digital device in accordance with the specifications in Part 15 of FCC rules. These specifications are designed to provide reasonable protection against such interference in a residential installation. However, there is no guarantee that interference will not occur in a particular installation.

You can determine whether your computer system is causing interference by turning it off. If the interference stops, it was probably caused by the computer or one of the peripheral devices.

If your computer system does cause interference to radio or television reception, try to correct the interference by using one or more of the following measures:

- Turn the television or radio antenna until the interference stops.
- Move the computer to one side or the other of the television or radio.
- Move the computer farther away from the television or radio.
- Plug the computer into an outlet that is on a different circuit from the television or radio. (That is, make certain the computer and the television or radio are on circuits controlled by different circuit breakers or fuses.)

If necessary, consult an Apple Authorized Service Provider or Apple. See the service and support information that came with your Apple product. Or, consult an experienced radio/television technician for additional suggestions.

*Important:* Changes or modifications to this product not authorized by Apple Inc. could void the EMC compliance and negate your authority to operate the product.

This product has demonstrated EMC compliance under conditions that included the use of compliant peripheral devices and shielded cables between system components. It is important that you use compliant peripheral devices and shielded cables (including Ethernet network cables) between system components to reduce the possibility of causing interference to radios, television sets, and other electronic devices.

Responsible party *(contact for FCC matters only)*:

Apple Inc. Corporate Compliance 1 Infinite Loop, MS 26-A Cupertino, CA 95014

#### **Wireless Radio Use**

This device is restricted to indoor use when operating in the 5.15 to 5.25 GHz frequency band.

Cet appareil doit être utilisé à l'intérieur.

#### **Exposure to Radio Frequency Energy**

The radiated output power of this device is well below the FCC and EU radio frequency exposure limits. However, this device should be operated with a minimum distance of at least 20 cm between its antennas and a person's body and the antennas used with this transmitter must not be co-located or operated in conjunction with any other antenna or transmitter subject to the conditions of the FCC Grant.

#### **FCC Bluetooth Wireless Compliance**

The antenna used with this transmitter must not be co-located or operated in conjunction with any other antenna or transmitter subject to the conditions of the FCC Grant.

#### **Bluetooth Industry Canada Statement**

This Class B device meets all requirements of the Canadian interference-causing equipment regulations.

Cet appareil numérique de la Class B respecte toutes les exigences du Règlement sur le matériel brouilleur du Canada.

#### **Industry Canada Statement**

Complies with the Canadian ICES-003 Class B specifications. Cet appareil numérique de la classe B est conforme à la norme NMB-003 du Canada. This device complies with RSS 210 of Industry Canada.

#### **Bluetooth Europe—EU Declaration of Conformity** This wireless device complies with the R&TTE Directive.

## **Europe—EU Declaration of Conformity**

See [www.apple.com/euro/compliance](http://www.apple.com/euro/compliance/)

#### **Korea Warning Statements**

"당해 무선설비는 운용 중 전파혼신 가능성이 있음" "이 기기는 인명안전과 관련된 서비스에 사용할 수 없습니다"

## B급 기기(가정용 방송통신기기)

이 기기는 가정용(B급)으로 전자파적합등록을 한 기기로서 주로 가정에서 사용하는 것을 목적으로 하며, 모든 지역에서 사용할 수 있습니다.

#### **Singapore Wireless Certification**

Complies with **IDA** Standards DB00063

## **Taiwan Wireless Statements**

#### 無線設備的警告聲明

經型式認證合格之低功率射頻雷機,非經許可,公司、 商號或使用者均不得擅白變更頻率、加大功率或變更原 設計之特性及功能。低功率射頻雷機之使用不得影響飛 航安全及干擾合法通信;經發現有干擾現象時,應立即 停用,並改善至無干擾時方得繼續使用。前項合法通信 指依雷信法規定作業之無線雷通信。低功率射頻雷機須 忍受合法通信或工業、科學及醫療用雷波輻射性雷機設 備之干擾。

如有這 頻率:

#### 於 5.25GHz 至 5.35GHz 區域內操作之 無線設備的警告聲明

工作頻率 5.250 ~ 5.350GHz 該頻段限於室內使用。

## **Taiwan Class B Statement**

Class B 設備的警告聲明 NIL

## **VCCI Class B Statement**

#### 情報処理装置等電波障害自主規制について

この装置は、情報処理装置等電波障害自主規制協議 会 (VCCI) の基準に基づくクラス B 情報技術装置で す。この装置は家庭環境で使用されることを目的と していますが、この装置がラジオやテレビジョン受 信機に近接して使用されると、受信障害を引き起こ すことがあります。

取扱説明書に従って正しい取扱をしてください。

#### **Russia**

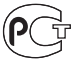

MF61

#### **Maus Klasse 1 Laserinformationen**

Die Apple Magic Mouse ist ein Lasserprodukt der Klasse 1 gemäß IEC60825-1 A1 A2 und 21 CFR 1040.10 und 1040.11 in Abweichung zur Laserrichtline Nr. 50 vom 26. Juli 2001.

*Vorsicht:* Durch unsachgemäße Veränderungen an diesem Gerät können gesundheitsschädigende Strahlungen freisetzt werden. Lassen Sie dieses Produkt zu Ihrer eigenen Sicherheit ausschließlich von einem Apple Autorisierten Service-Partner warten und reparieren.

Ein Klasse 1 Laser ist unter normalen Bedingungen sicher und entspricht den Richtlinien IEC 60825-1 UND 21 CFR 1040. Es wird jedoch dringend empfohlen, den Laserstrahl nicht direkt auf die Augen zu richten.

#### **Informationen zu externen USB-Modems**

Wenn Ihr iMac über eine Telefonleitung mit einem externen USB-Modem verbunden ist, beachten Sie bitte die Informationen der Telekommunikationsgesellschaft, die in der Dokumentation Ihres Modems aufgeführt ist.

## **ENERGY STAR**® **Compliance**

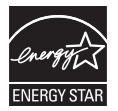

As an ENERGY STAR® partner, Apple has determined that standard configurations of this product meet the ENERGY STAR® guidelines for energy efficiency. The ENERGY STAR® program is a partnership with electronic equipment manufacturers to promote energy-efficient products. Reducing energy consumption of products saves money and helps conserve valuable resources.

This computer is shipped with power management enabled with the computer set to sleep after 10 minutes of user inactivity. To wake your computer, click the mouse or press any key on the keyboard.

For more information about ENERGY STAR®, visit: [www.energystar.gov](http://www.energystar.gov/) 

#### **Turkey**

EEE Yönetmeliğine (Elektrikli ve Elektronik Esyalarda Bazı Zararlı Maddelerin Kullanımının Sınırlandırılmasına Dair Yönetmelik) uvaundur.

中国

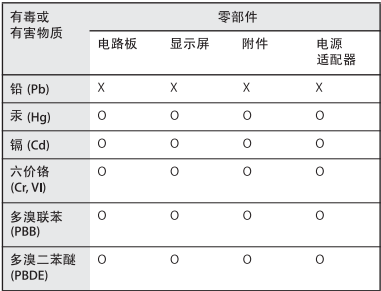

O: 表示该有毒有害物质在该部件所有均质材料中的含量均在 SJ/T 11363-2006 规定的限量要求以下。

X: 表示该有毒有害物质至少在该部件的某一均质材料中的含 量超出 SJ/T 11363-2006 规定的限量要求。

根据中国电子行业标准 SJ/T11364-2006 和相关的中国 政府法规,本产品及其某些内部或外部组件上可能带 有环保使用期限标识。取决于组件和组件制造商、产 品及其组件上的使用期限标识可能有所不同。组件上 的使用期限标识优先于产品上任何与之相冲突的或不 同的环保使用期限标识。

## **Hinweise zur Entsorgung und zum Recycling**

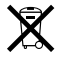

Dieses Symbol weist darauf hin, dass Ihr Produkt den geltenden Umweltrichtlinien entsprechend entsorgt werden muss. Wenden Sie sich an Apple oder Ihre lokale Umweltbehörde und fragen Sie nach Recycling-Möglichkeiten, wenn das Produkt am Ende seines Lebenszyklus entsorgt werden muss.

Informationen über das Recycling-Programm von Apple finden Sie unter: [www.apple.com/de/environment/recycling](http://www.apple.com/de/environment/recycling/).

#### *Brasil: Informações sobre eliminação e reciclagem*

Quando este produto alcançar o fim de sua vida útil, por favor o elimine de acordo com as leis e diretrizes ambientais locais- veja informaçoes sobre pontos de coleta na documentação do produto. Para informações sobre o programa de reciclagem da Apple, visite: [www.apple.com/br/environment](http://www.apple.com/br/environment/)

#### **Informationen zur Entsorgung der Batterie**

Entsorgen Sie Altbatterien vorschriftsmäßig und umweltgerecht.

*California:* The coin cell battery in the optional Apple Remote contains perchlorates. Special handling and disposal may apply. Refer to:

[www.dtsc.ca.gov/hazardouswaste/perchlorate](http://www.dtsc.ca.gov/hazardouswaste/perchlorate.)

*Deutschland:* Dieses Gerät enthält Batterien. Bitte nicht in den Hausmüll werfen. Entsorgen Sie dieses Gerät am Ende seines Lebenszyklus entsprechend den maßgeblichen gesetzlichen Regelungen.

*Nederlands:* Gebruikte batterijen kunnen worden ingeleverd bij de chemokar of in een speciale batterijcontainer voor klein chemisch afval (kca) worden gedeponeerd.

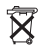

*Taiwan:*

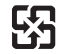

廢電池請回收

*Europäische Union - Informationen zur Entsorgung*

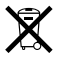

Das oben aufgeführte Symbol weist darauf hin, dass dieses Produkt den geltenden gesetzlichen Vorschriften entsprechend und vom Hausmüll getrennt entsorgt werden muss. Geben Sie dieses Produkt zur Entsorgung bei einer offiziellen Sammelstelle ab. Bei einigen Sammelstellen können Produkte zur Entsorgung unentgeltlich abgegeben werden. Durch getrenntes Sammeln und Recycling werden die Rohstoff-Reserven geschont und es ist sichergestellt, dass beim Recycling des Produkts alle Bestimmungen zum Schutz von Gesundheit und Umwelt eingehalten werden.

#### $#$  Apple Inc.

© 2009 Apple Inc. Alle Rechte vorbehalten.

Betriebsanleitungen, Handbücher und Software sind urheberrechtlich geschützt. Das Kopieren, Vervielfältigen, Übersetzen oder Umsetzen in irgendein elektronisches Medium oder maschinell lesbare Form im Ganzen oder in Teilen ohne vorherige schriftliche Genehmigung von Apple ist nicht gestattet.

Das Apple-Logo ist eine Marke der Apple Inc., die in den USA und in weiteren Ländern eingetragen ist. Die Verwendung des über die Tastatur erzeugten Apple-Logos für kommerzielle Zwecke ohne vorherige Genehmigung von Apple kann als Markenmissbrauch und unlauterer Wettbewerb gerichtlich verfolgt werden.

Ansprüche gegenüber Apple Inc. in Anlehnung an die in diesem Handbuch beschriebenen Hard- oder Softwareprodukte richten sich ausschließlich nach den Bestimmungen der Garantiekarte. Weitergehende Ansprüche sind ausgeschlossen, insbesondere übernimmt Apple Inc. keine Gewähr für die Richtigkeit des Inhalts dieses Handbuchs.

Apple

1 Infinite Loop Cupertino, CA 95014 408-996-1010 [www.apple.com](http://www.apple.com/) 

Apple, das Apple-Logo, AirPort, AirPort Extreme, Cover Flow, Exposé, FireWire, GarageBand, iCal, iChat, iLife, iMac, iMovie, iPhone, iPhoto, iPod, iTunes, Keynote, Mac, Mac OS, Photo Booth, QuickTime, Safari, Spotlight, SuperDrive und Time Machine sind Marken der Apple Inc., die in den USA und weiteren Ländern eingetragen sind.

Finder, das FireWire-Logo, iWeb, Multi-Touch und Snow Leopard sind Marken der Apple Inc.

AppleCare, Apple Store und iTunes Store sind Dienstleistungsmarken der Apple Inc., die in den USA und weiteren Ländern eingetragen sind.

ENERGY STAR® ist eine in den USA eingetragene Marke.

Die Bluetooth®-Wortmarke und -Logos sind eingetragene Marken und Eigentum der Bluetooth SIG, Inc., und diese Marken werden von Apple Inc. in Lizenz verwendet.

Die Rechte an anderen in diesem Handbuch erwähnten Marken- und Produktnamen können bei ihren Inhabern liegen und werden hiermit anerkannt. Die Nennung von Produkten, die nicht von Apple sind, dient ausschließlich Informationszwecken und stellt keine Werbung dar. Apple übernimmt hinsichtlich der Auswahl, Leistung oder Verwendbarkeit dieser Produkte keine Gewähr.

Hergestellt in Lizenz der Dolby Laboratories. "Dolby", "Pro Logic" und das Doppel-D-Symbol sind Marken von Dolby Laboratories. Vertrauliche, unveröffentlichte Werke, © 1992–1997 Dolby Laboratories, Inc. Alle Rechte vorbehalten.